# *Chapter 8: The Utilities Menu*

The Utilities menu contains tools for maintaining and restoring the quality or integrity of data, for importing and exporting information from other programs, and for moving data files to and from different directories on your computer and other computers.

## **BACK UP HERD**

*Backing up your data files is very important*. Therefore, in addition to Cow Sense offering this utility every time you exit the program or prior to major events such as Run New Cycle, Cow Sense makes the task easy to do from the Utilities menu. Get in the habit of backing up your files often. Data files become corrupted, hard disks crash, lightning strikes—disasters happen without warning. Backing up is like crop insurance for your database, but it costs only a couple minutes of your time.

You can back up any of your cow sense herd databases at any time. When you run the backup utility, Cow Sense looks for the sequence number of the last backup of the current herd, increments it, and copies the current herd database to the herdsbak directory with the new sequence number as the extension. This way, Cow Sense keeps track of your backups and you can see what the backup history is for any given herd. Further, you can back up to another media (floppy or Zip drive, for example) or to another hard drive. You may also rename your backup file.

To create a back up of your database(s), select **Utilities > Back Up Herd** from the main menu bar. Cow Sense will display a Back Up Herd window (see Figure 8-1). Cow Sense will offer you a name for the backup using a consecutive sequence number as an extension, and default to the

c:\cowsense\herdsbak directory. Navigate in this window the same way you would navigate in any Windows directory tree environment if you want to change the name or the folder to which you want to store the backup. Click the OK button to proceed.

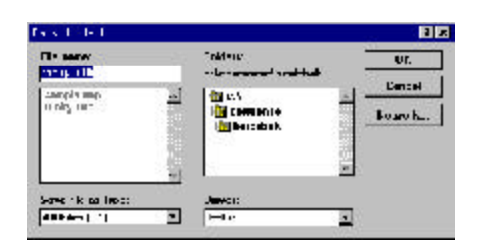

**TIP:** BACK UP TO <sup>A</sup> MEDIA THAT YOU CAN TAKE "OFF SITE" TO PROTECT YOUR FILES FROM SUCH DISASTERS AS FIRE. COW SENSE COM-PRESSES DATA ON BACKUP AND IT WILL SPAN DISKETTES AUTOMATICALLY. . . **.** . . **.** . . **. .** . . **.** . . **.** . .

FIGURE 8-1. THE BACK UP HERD WINDOW.

. . **.** . . **.** . . **. .** . . . . . . .

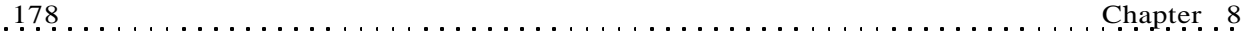

**NOTE:** RESTORING WILL OVERWRITE THE EXISTING SAME-NAME HERD FILE WITH THE BACKUP YOU CHOOSE TO RESTORE. YOU CANNOT UNDO THIS OPERATION. I<sup>F</sup> YOU MADE CHANGES TO THE HERD FILE SINCE THE LAST BACKUP, RESTORING THAT BACKUP WILL OVERRIDE THOSE CHANGES. BACK UP THE CURRENT HERD BEFORE RESTORING IT. 

FIGURE 8-2. THE RESTORE HERD WINDOW. . **.** . . . **.** . . . **. .** . . . **.** . . .

Remember, when you back up to another directory or folder on your hard disk you will be protecting against user file error or data file corruption, but you will not be protecting against equipment failure or other disasters; that is why it is important to frequently back up to an off-source media such as floppies, Zip disks or tapes.

## **RESTORE FROM BACKUP**

The Restore Herd from Backup utility essentially works like the Backup utility, only in reverse. When you use this utility, Cow Sense restores the selected backup file to the c:\cowsense\herds directory and it gives the file a .hrd extension. When you restore a herd, it automatically becomes the default herd. Also when you execute this utility, you will *overwrite* the current herd file with the herd file from which you are restoring, so use caution.

The file names in the source and destination directories must match. If a destination herd already exists, the Restore Herd function will restore to that herd. If a destination herd does not exist, the Restore Herd function will create a herd with that file name and restore to that herd.

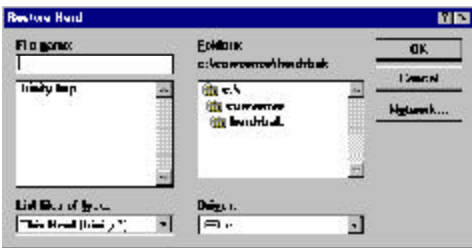

To restore a file, select **Utilities > Restore** from the main menu bar. Cow Sense first warn you that you will overwrite the current herd file. Click the OK button to continue. Cow Sense will display a Restore Herd window (see Figure 8-2). The default folder for backups is c:\cowsense\herdsbak. Navigate in this window the same way you would navigate in any Windows

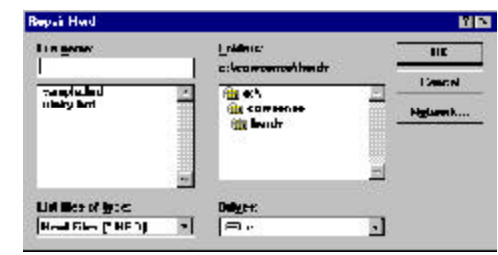

directory tree environment if you want to change the name or the folder from which you want to restore a backup. Highlight the file you want to restore and click the OK button to proceed. Then click the Yes button in the subsequent warning boxes to verify the Restore command.

FIGURE 8-3. THE REPAIR HERD WINDOW.. **.** . . . **.** . . . **. .** . . . **.** . . .

## **REPAIR HERD**

Over time, your database will collect unnecessary information, which takes up disk space. The Repair Herd option can help you recover unused disk space. Also, sometimes, power outages, or other unknown interruptions can corrupt data files. While *the best insurance against data file corruption is to frequently back up your herd*, you may also be able to recover damaged files with the Repair Herd command.

To use this utility, select **Utilities > Repair Herd** from the main menu bar. Cow Sense will display a Repair Herd window.

The File Name box will display data files (those with a .hrd extension). The Directory box will display the Cow Sense default directory (c:\cowsense\herds). If you have data files in a different directory, you can navigate to that directory using standard Windows directory-tree protocol. Select the data file you want to restore in the File Name box. Click the Repair Herd button to proceed. Cow Sense will display a success message after it is finished with the utility.

## **TRANSFER DATA**

Cow Sense adds an extra level of control by allowing you to export and import data to and from other software programs.

#### **EXPORT**

Cow Sense lets you export data to other programs, such as databases, spreadsheets, charting and statistics packages to give you virtually limitless analytical and reporting potential. Cow Sense exports all fields and field titles from calf records, cow records, bull records and treatment records to tab-delimited text files in the c:\cowsense\export directory. Also, Cow Sense has a Save-to-Export button (see item J in Figure 5-1) on all report forms that sends data from the report directly to a tab-delimited text file (where the TAB key stroke is the separator that sequesters data into individual parts). Refer to the Save to Export section of Chapter 5 for more information in using this button. Most software products that have import capabilities can handle tab-delimited text files.

#### **This Production Cycle**

Use this utility to export only calf records in the open production cycle. To access the current Production Cycle export utility, select **Utilities > Transfer Data > Export > This Production Cycle from the main menu bar.** 

**THE SAVE-TO-EXPORT** BUTTON. LOOK FOR THIS BUTTON ON MOST COW SENSE REPORTS TO EXPORT THAT REPORT DATA DIRECTLY TO <sup>A</sup> TAB-DELIMITED FILE. FIGURE 8-4. THE EXPORT FILE NAME BOX.. **. . . . . . . . . . . . . .** . . .

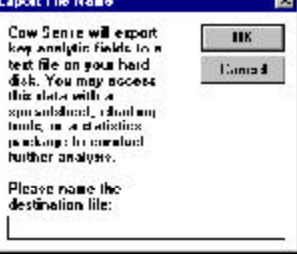

Cow Sense will display an Export File Name window (see Figure 8-4).

It will give a default name of THISPROD.TXT. You can overwrite that file name if you wish. After you've established a file name, click the OK button and Cow Sense will begin exporting calf data to the c:\cowsense\export directory. If you already have a text file with the same name as the file

you're exporting, Cow Sense will give you a warning and allow you to either replace the existing file, append the new record to the existing file, or change the file name. When Cow Sense is finished exporting, it will display an Export Finished window telling you the number of records it exported, the name of the export file, and where to find it.

## **All Calves**

The All Calves export utility exports all calf records in all production cycles for the open herd. To access the All Calves calf data exporting utility, select **Utilities > Transfer Data > Export > All Calves** from the main menu bar. Cow Sense will display an Export File Name window (see Figure 8-4).

It will give a default name of ALLCALVES.TXT. You can overwrite that file name if you wish. After you've established a file name, click the OK button and Cow Sense will begin exporting calf data to the c:\cowsense\export directory. If you already have a text file with the same name as the file you're exporting, Cow Sense will give you a warning and allow you to either replace the existing file, append the new record to the existing file, or change the file name. When Cow Sense is finished exporting, it will display an Export Finished window telling you the number of records it exported, the name of the export file, and where to find it.

### **Cows**

The Cows export utility exports all cow records in the open herd. To access the cow data exporting utility, select **Utilities > Transfer Data > Export > Cows** from the main menu bar. Cow Sense will display an Export File Name window (see Chapter 8-4).

It will give a default name of  $\cos$ . TXT. You can overwrite that file name if you wish. After you've established a file name, click the OK button and Cow Sense will begin exporting cow data to the c:\cowsense\export

directory. If you already have a text file with the same name as the file you're exporting, Cow Sense will give you a warning and allow you to either replace the existing file, append new records to the existing file, or change the file name. When Cow Sense is finished exporting, it will display an Export Finished window telling you the number of records it exported, the name of the export file and where to find it.

#### **Bulls**

The Bulls export utility exports all bull records in the open herd. To access the bull data exporting utility, select **Utilities > Transfer Data > Export > Bulls** from the main menu bar. Cow Sense will display an Export File Name window (see Figure 8-4).

It will give a default name of BULLS.TXT. You can overwrite that file name if you wish. After you've established a file name, click the OK button and Cow Sense will begin exporting bull data to the c:\cowsense\export directory. If you already have a text file with the same name as the file you're exporting, Cow Sense will give you a warning and allow you to either replace the existing file, append new records to the existing file, or change the file name. When Cow Sense is finished exporting, it will display an Export Finished window telling you the number of records it exported, the name of the export file and where to find it.

#### **Treatment Headers**

The Treatment Headers export utility exports a list of treatments products and procedures). Select **Utilities > Transfer Data > Export > Treatment Headers** from the main menu bar. Cow Sense will display an Export File Name window (see Figure 8-4).

It will give a default name of TREAT\_HE.TXT. You can overwrite that file name if you wish. After you've established a file name, click the OK button and Cow Sense will begin exporting bull data to the c:\cowsense\export directory. If you already have a text file with the same name as the file you're exporting, Cow Sense will give you a warning and allow you to either replace the existing file, append new records to the existing file, or change the file name. When Cow Sense is finished exporting, it will display an Export Finished window telling you the number of records it exported, the name of the export file and where to find it.

#### **Treatment Details**

The Treatment Details utility exports individual and herd treatments for calves, cows and bulls as long as you specify that information in the

respective Calf, Cow, and Bull tabs of the **Enter Data > Treatments > Treat Cattle** option (see Chapter 4). To access the herd treatments data exporting utility, select **Utilities > Transfer Data > Export > Treatment Details > Calves**, **Cows** or **Bulls** from the main menu bar.

#### *Calves*

Cow Sense will display an Export File Name window (see Figure 8- 4). It will give a default name of TREATCAF.TXT. You can overwrite that file name if you wish. After you've established a file name, click the OK button and Cow Sense will begin exporting calf treatment data to the c:\cowsense\export directory. If you already have a text file with the same name as the file you're exporting, Cow Sense will give you a warning and allow you to either replace the existing file, append new records to the existing file, or change the file name. When Cow Sense is finished exporting, it will display an Export Finished window telling you the number of records it exported, the name of the export file and where to find it.

#### *Cows*

Cow Sense will display an Export File Name window (see Figure 8- 4). It will give a default name of TREATCOW.TXT. You can overwrite that file name if you wish. After you've established a file name, click the OK button and Cow Sense will begin exporting cow treatment data to the c:\cowsense\export directory. If you already have a text file with the same name as the file you're exporting, Cow Sense will give you a warning and allow you to either replace the existing file, append new records to the existing file, or change the file name. When Cow Sense is finished exporting, it will display an Export Finished window telling you the number of records it exported, the name of the export file and where to find it.

#### *Bulls*

Cow Sense will display an Export File Name window (see Figure 8- 4). It will give a default name of TREATBUL.TXT. You can overwrite that file name if you wish. After you've established a file name, click the OK button and Cow Sense will begin exporting bull treatment data to the c:\cowsense\export directory. If you already have a text file with the same name as the file you're exporting, Cow Sense will give you a warning and allow you to either replace the existing file, append new records to the existing file, or change the file name. When Cow Sense is finished exporting, it will display an Export Finished window telling you the number of records it exported, the name of the export file and where to find it.

#### **IMPORT**

You can import data into Cow Sense to add information such as existing cow, bull or calf records from a number of sources including database files, spreadsheet files and electronic scales. This is a powerful tool to link ranches to other chains in the beef production industry. You can import *any* tab-delimited text file that contains matchable fields, which allows you to import not only weight values, but also feedlot and carcass data as well as EPD updates and electronic IDs (EIDs) that are cross-referenced to an existing animal ID in Cow Sense.

#### **Importing Weight Data Directly Using Cow COMMTM**

You have two options for downloading electronic weight data into Cow Sense: directly using Midwest MicroSystems's Cow COMM, and indirectly.

Cow Sense Cow COMM product facilitates direct import from certain scale models and makes into Cow Sense by linking the scale head to your Cow Sense computer. You can find additional information on how Cow COMM works in the Cow COMM Users Guide (an Adobe Acrobat version of this document is available at c:/cowsense/cowcomm.pdf). You can launch the Trial Edition of Cow COMM from Windows by clicking the Start button and selecting **Programs > Cow Sense > Cow COMM**.

#### **Importing Weight Data Indirectly**

To import weight data indirectly into Cow Sense, follow the instructions that came with your scale to save the weight data to a file on your hard disk. You may have to copy the data from a floppy drive or use a computer linking utility to get the data on to the same computer that houses your Cow Sense program. Cow Sense will generally automatically identify import settings, if the data file from the scale is delimited. If your scale gives you a choice of saving data as delimited or limited, chose *delimited*. If your file is not delimited, Cow Sense may ask you to enter data manually after verifying IDs. Save all files with a .txt extension to make data import easier.

It is a good idea to store your data files in the c:\cowsense directory to make data retrieval easier. You may also want to make a "weight" folder or an "import" folder to store weight data files from your scale. Refer to your Windows documentation if you need help learning how to create folders or directories.

*Always back up herd files prior to importing*.

**TIP:** A<sup>S</sup> <sup>A</sup> PRECAUTION YOU SHOULD MANUALLY RECORD WEIGHTS FORM YOUR ELECTRONIC SCALES, EVEN IF YOU INTEND TO ELECTRONI-CALLY IMPORT THE WEIGHT DATA. THE HARD COPY CAN BE GOOD INSURANCE AGAINST LOST DATA AND IT GIVES YOU ADDITIONALINFORMATION THAT WILL HELP YOU MATCH UP RECORDSWHEN YOU HAVE INVALID ID<sup>S</sup> IN THE SCALE FILE.

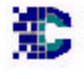

**NOTE**: COW  $\text{COMM}^{\text{\tiny{TM}}}$  is a

. . . . . . . . . . . . . . . . . .

COMMUNICATIONS COMPO-NENT THAT ALSO LETS YOU USE YOUR COW SENSE DATABASE AT THE CHUTE TO PROVIDE INSTANT ACCESS TO ALL RECORDED INFORMATION ON ANIMAL RECORD. COW COMM INTERFACES WITH ELECTRONIC SCALES AS WELL AS ELECTRONIC ID SCANNERS AND ELECTRONIC HIP HEIGHT MEASURING DEVICES THROUGH YOUR COMPUTER'<sup>S</sup> COMMUNICATIONS PORT. I<sup>F</sup> YOU HAVE ADDITIONAL QUESTIONS ON HOW YOU CAN USE COW COMM CALL (800) 584-0040.

. . **.** . . **.** . . **. .** . . **.** . . **.** . .

*Cow Weights*

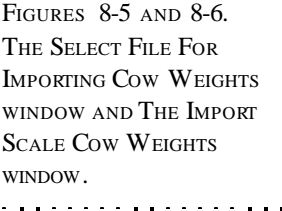

To import **BI-18**  $1.69\%$  . The second space of  $\sim$ Click a file wame to astact it for import. cow weights, select **Utilities > Transfer** Durant entroiting antiques File Nor **Directmine: Data > Import > TEXT WILD Test File**  $\mathbf{u}$  is  $18 - 4$ **Cow Weights** from **CLASS** ٤ the main menu bar. Earnest  $\Box$ **John Sell Tow Went** 胃回回 Substituted Film Record Coret:<br>| 1 **Britannich** new serious for Valdate Records Linking (D)<br>**C**D Down Dair (D)<br>C) Electoric D **Sank Weigh: Date** Import Wolstda Salachan Di iyan that is in<br>bola yaur impari ika ang yau<br>hadi databara F÷ 2009-00-28 C Businessial D **Field Union in File**<br>[1<sup>13</sup>] Cowar Call D ie Daim .<br>I sakarasid Beki askeditn e incanent.<br>Inmanuelly minst Bekishan fra CowarCal D Dee Sample Hecod below, the your nouse<br>high a faid in the Sample Flexand and<br>then dight in the mainting you to the left **Welch Weight** Cow Sense will width Date weight Dale display a Select File - 8 for Importing Cow the let to entered it as<br>the let to entered it as Weights window (see Figure 8-5).

The window

includes instructions for you to click on the file you want to select for importing weights. The Directories box will default to c:\cowsense folder. If your weight data file is there (listed in the File Name box), click on the name of the file. If not, use standard Windows directory-tree protocol for finding the folder that contains your data file.

Once you click on a file (for example, Cows00.txt), Cow Sense will tell you if the file is valid or invalid in blue letters. If the file is valid, it will list the number of records in blue letters just below the VALID Text File box. Click the Import button to proceed.

Cow Sense will display an Import Scale Cow Weights window (see Figure 8-6). It will list the file you're trying to import in the Selected File box and give the number of records in the Record Count box. In the Field Order in File box, Cow Sense will attempt to place the order of the data. It will, as a default, assume that the animal IDs are in the first data column and that the weights are in the second column. If your data is in a different order, you can override the column numbers in the boxes. If you have one date for all the weights in the data set, enter the weight date in the Default Weight Date box (Cow Sense will automatically put the current date in the box).

**TIP:** COW SENSE USES ANIMAL ID<sup>S</sup> AS THE LINK FIELD BETWEEN COW SENSE DATA AND ELECTRONIC SCALE DATA. T<sup>O</sup> AVOID CONFLICTS BE SURE THAT THE IDS IN THE SCALE CORRESPOND TO THE ID<sup>S</sup> IN COW SENSE. FOR EXAMPLE, IF YOU ENTER <sup>A</sup> CALF ID INTO THE SCALE AS 123, AND THE CALF ID IN COW SENSE IS 123J, COW SENSE WILL NOT IMPORT THE WEIGHT DATA ON THAT ANIMAL; ID 123 WILL APPEAR IN AN ERRORLOG.

. **. .** . . . . . **. .** . . . . . **. . .** 

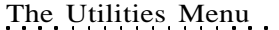

Click on a row of data in the data box at the bottom of the window to establish a data pattern. Cow Sense will display the order of the data based on the sample you clicked and the order you established in the Field Order in File box in the Sample Data box. If everything looks correct, click the Validate Records button and Cow Sense will display a box showing any validation errors. Click the OK button and Cow Sense will display any errors in the data box at the bottom of the Import Scale Cow Weights window. If any records are invalid, you can scroll through the list to observe the invalid records (for example, if a record has a missing weight). If a record is invalid, Cow Sense will not import it. Therefore, if you have 200 weight records, but Cow Sense finds that 15 are invalid (have missing weights or ID irregularities), Cow Sense will only import the 185 records that are sound.

When you're satisfied that the data is accurate and as complete as possible, click the Import Weights button. Cow Sense will display a Proceed with Import window, making sure it is all right to import all valid records. Click the Yes button to continue or the No button to return to the Import Scale Cow Weights window.

When the weight import is complete, Cow Sense will display a Data Transfer Completed window listing the number of records it imported into the current herd.

#### *Weaning Weights*

To import weaning weights, select **Utilities > Transfer Data > Import > Weaning Weights** from main menu bar. Cow Sense will display a Select File for Importing Weaning Weights window (see Figure 8-7).

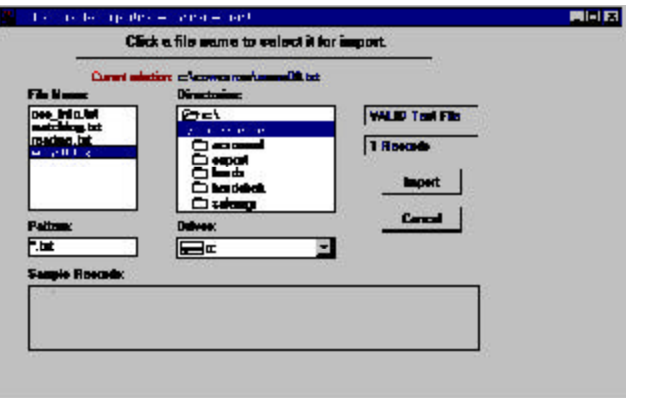

FIGURES 8-7. THE SELECT FILE FOR IMPORTING WEANING WEIGHTSWINDOW.. . **.** . . **.** . . **.** . . **.** . . **.** . . .

The Utilities Menu 185

The window will provide instructions for you to click on the file you want to select for importing weights. The Directories box will default to c:\cowsense folder. If your weight data file is there (listed in the File Name box), click on the name of the file. If not, use standard Windows methods for finding the folder that contains your data file.

Once you click on a file (for example, Wean00.txt), Cow Sense will tell you if the file is valid or invalid in blue letters. If the file is valid, it will list the number of records in blue letters just below the VALID Text File box. Click the Import button to proceed.

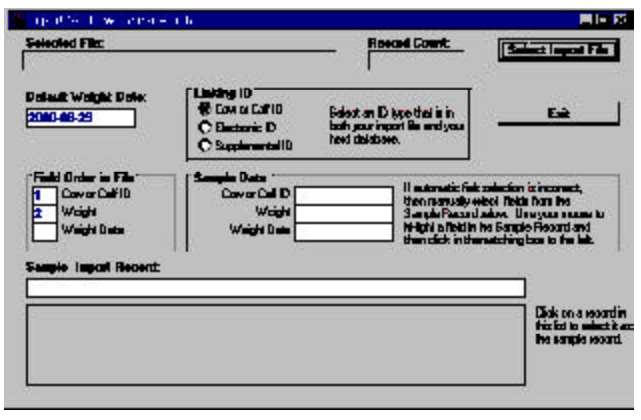

Cow Sense will display an Import Scale Weaning Weights window (see Figure 8-8). It will list the file you're trying to import in the Selected File box and give the number of records in the Record Count box. In the Field Order in

File box, Cow Sense will attempt to place the order of the data. It will, as a default, assume that the animal IDs are in the first data column and that the weights are in the second column. If your data is in a different order, you can override the column numbers in the boxes. If you have one date for all the weights in the data set, enter the weight date in the Default Weight Date box (Cow Sense will automatically put the current date in the box).

Click on a row of data in the data box at the bottom of the window to establish a data pattern. Cow Sense will display the order of the data based on the sample you clicked and the order you established in the Field Order in File box in the Sample Data box. If everything looks correct, click the Validate Records button and Cow Sense will display a box showing any validation errors. Click the OK button and Cow Sense will display any errors in the data box at the bottom of the Import Scale Weaning Weights window. If any records are invalid, you can scroll through the list to observe the invalid records (for example, if a record has a missing weight). If a record is invalid, Cow Sense will not import it. Therefore, if you have 200 weight

#### FIGURES 8-8. THE IMPORT SCALE WEANING WEIGHTS WINDOW.

. **. .** . . . . . **. .** . . . . . . **.** .

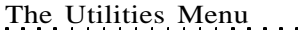

records, but Cow Sense finds that 15 are invalid (have missing weights or ID irregularities), Cow Sense will only import the 185 records that are sound.

When you're satisfied that the data is accurate and as complete as possible, click the Import Weights button. Cow Sense will display a Proceed with Import window, making sure it is all right to import all valid records. Click the Yes button to continue or the No button to return to the Import Scale Weaning Weights window..

When the weight import is complete, Cow Sense will display a Data Transfer Completed window listing the number of records it imported into the current herd.

#### *Yearling Weights*

To import yearling weights, select **Utilities > Transfer Data > Import > Yearling Weights** from the main menu bar. Cow Sense will display a Select File for Importing Yearling Weights window (see Figure 8-9).

The box will give instructions for you to click on the file you want to select for importing weights. The Directories box will default to c:\cowsense folder. If your weight data file is there (listed in

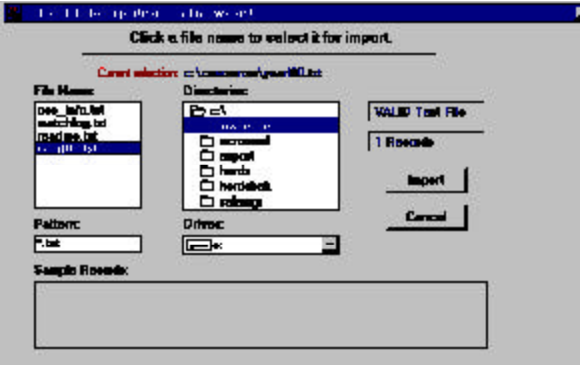

FIGURES 8-9 AND 8-10. THE SELECT FILE FOR IMPORTING YEARLING WEIGHTS WINDOW AND THE IMPORT SCALE YEARLING WEIGHTS WINDOW. 

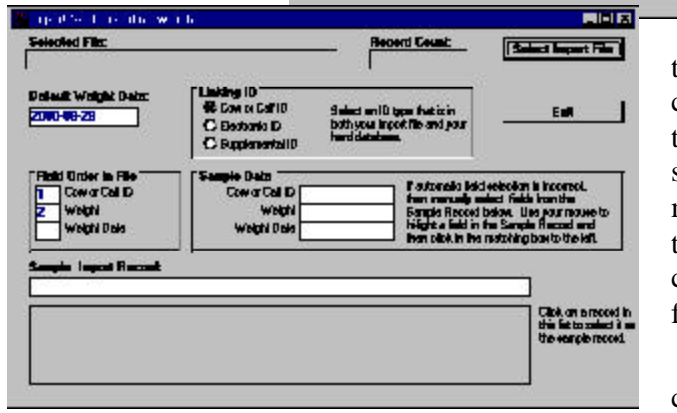

the File Name box), click on the name of the file. If not, use standard Windows methods for finding the folder that contains your data file.

u je po

Once you click on a file (for

example, Yrlg00.txt), Cow Sense will tell you if the file is valid or invalid in blue letters. If the file is valid, it will list the number of records in blue letters just below the VALID Text File box. Click the Import button to proceed.

Cow Sense will display an Import Scale Yearling Weights window (see Figure 8-10). It will list the file you're trying to import in the Selected File box and give the number of records in the Record Count box. In the Field Order in File box, Cow Sense will attempt to place the order of the data. It will, as a default, assume that the animal IDs are in the first data column and that the weights are in the second column. If your data is in a different order, you can override the column numbers in the boxes. If you have one date for all the weights in the data set, enter the weight date in the Default Weight Date box (Cow Sense will automatically put the current date in the box).

Click on a row of data in the data box at the bottom of the window to establish a data pattern. Cow Sense will display the order of the data based on the sample you clicked and the order you established in the Field Order in File box in the Sample Data box. If everything looks correct, click the Validate Records button and Cow Sense will display a box showing any validation errors. Click the OK button and Cow Sense will display any errors in the data box at the bottom of the Import Scale Yearling Weights window. If any records are invalid, you can scroll through the list to observe the invalid records (for example, if a record has a missing weight). If a record is invalid, Cow Sense will not import it. Therefore, if you have 200 weight records, but Cow Sense finds that 15 are invalid (have missing weights or ID irregularities), Cow Sense will only import the 185 records that are sound.

When you're satisfied that the data is accurate and as complete as possible, click the Import Weights button. Cow Sense will display a Proceed with Import window, making sure it is all right to import all valid records. Click the Yes button to continue or the No button to return to the Import Scale Yearling Weights window..

Cow Sense will display a Data Transfer Completed window after the transfer is finished, listing the number of records it imported.

#### **IMPORT TOOL**

In addition to importing weight data, you can import a variety of offranch information, including feedlot, carcass and EPD data, that relates to your herd records. The Cow Sense Import Tool window to guide you through the process. You can also use the Import Tool to import weight data.

**TIP**: I<sup>F</sup> YOU RECEIVE DATA FROM AN OUTSIDE SOURCE, DO NOT LOAD DATA ON TO YOUR HARD DRIVE WITHOUT A VIRUS SCANNING SYSTEM (SUCH AS NORTON ANTIVIRUS OR MCAFFEE VIRUS SCAN).. **. .** . . . . . **. .** . . . . . . **. . .** 

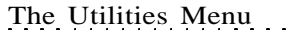

#### *Back up your Cow Sense data prior to using this tool*. *Do not accept data from an outside source without a virus scanning device*.

Before you open up the Import tool, be sure to save your data in a tab-delimited format. Generally you will do this by selecting the **File > Save As** or the **File > Export** option from the database or spreadsheet where the data originates. If you are receiving the file from an outside source, be sure the source personnel save it as a tab-delimited text file (it should have a .txt extension following the file name).

To access the Import Tool, select **Utilities > Transfer Data > Import > Import Tool** from the main menu bar. Cow Sense will display an Import Tool V.x.x window (see Figure 8-11).

When you import records, Cow Sense targets a specific production cycle. You can choose the production cycle by clicking the Hot button in the Select Production Cycle box. If the file you're importing has records for more than one production cycle, first separate the records in a spreadsheet or

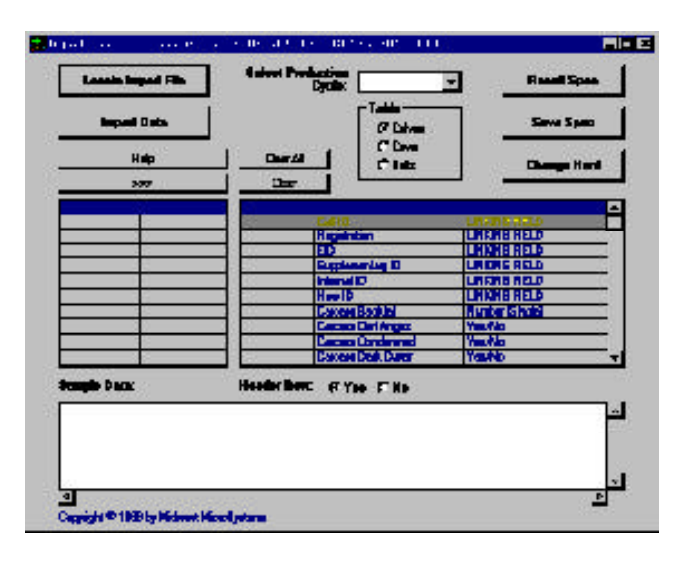

FIGURE 8-11. THE IMPORT TOOL WINDOW.. . . . . . . . . . . . . . . . . .

The Utilities Menu 189, The Utilities Menu 189, The Utilities Menu 189, The Utilities Menu 189, The Utilities M

database into separate production cycles. Then import records for each production cycle.

Also, be sure you have the correct Herd file open. If you have the wrong herd file open, you can select a different herd by clicking the Change Herd button in the Import Tool window; Cow Sense will display the familiar Locate Herd file window, which is the same window that appears when you select **File > Open Herd** from the main menu bar (see Chapter 3).

After you are sure you have the correct herd and production cycle established for importing data, select the *table* to which you want to import data—Calves, Cows or Bulls—by clicking the appropriate radio button in the

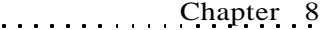

Table box. Also, make sure the fields to which you want to import data are available. Do this by using the **Maintenance > Administration > Customize Data Field** command (see Chapter 7).

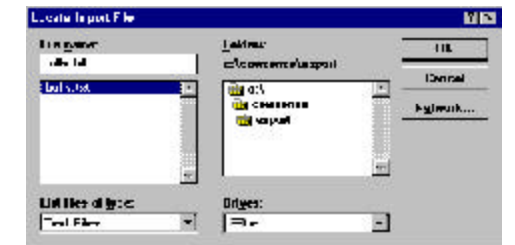

190 Chapter 8

Next, select the file you wish to import by clicking on the Locate Import File Button. Cow Sense will display a Locate File Import box (see Figure 8-12). The default directory in this box is c:\cowsense. Use standard Windows directory tree protocol to find the import file. When you

have located the file you want to import, select it and click the OK button to continue.

Cow Sense will show Sample Data in the free-form text box at the bottom of the Import Tool window (see Figure 8-13). Most tab-delimited data files have a header row, which contains field names. Information in this row is displayed

in the Source Field column (the far left column above the free-form text box). If

your data file

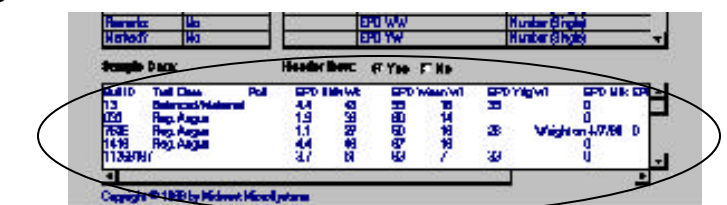

does not have a header row (if data starts in the first row) then data will appear in the Source Field column. If you do have field names in the first row, be sure the "Yes" radio button is selected for the Header Row. If your first row is actual data, select the "No" Header Row radio button. Cow Sense

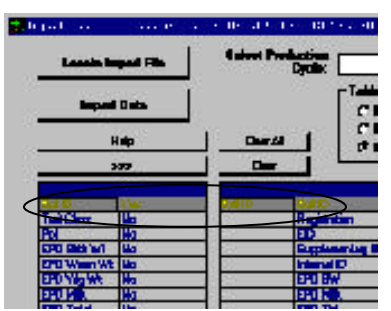

will "strip" the first row if the Header Row radio button is set on "Yes".

Next, select the Linking Field (see Figure 8-14). The Linking Field is the anchor field between the two data sets. It is the field by which records are appended into an existing Cow Sense table. You link only to one field, so use the most reliable

FIGURE 8-12. THE LOCATE IMPORT FILE WINDOW. . **. .** . . . . . **. .** . . . . . **. . .** 

FIGURE 8-13. THE FREE FORM TEXT DATA BOX IN THE IMPORT TOOL WINDOW.. **. . .** . . . . **. . .** . . . . . **. .** 

FIGURE 8-14.

THE LINKING FIELDS OF THE SOURCE AND TARGET FILES IN THE IMPORT TOOL WINDOW. . . **. . .** . . . . **. . .** . . . . . **.**  field available for linking. Generally that will be an animal ID field. Highlight the linking field of choice in the Source Field column, and then highlight the linking field of choice in the Import Field column. Click the >>> button to link the two databases by that common field (the field *names* don't have to be the same, but the data that you want to transfer should be in the same format). Once the source and target fields are associated, Cow Sense will display the *source* file name (or data value if you do not have headers) in the ImportField column of the target grid. This process is called "mapping".

After you establish the Linking field, select the source fields you want to transfer, one at a time. To do this, first highlight a source field, and then highlight the corresponding target field; click the  $\gg$  button. For instance, if you have a source field called Milk EPD, select the corresponding Cow Sense EPD field (EPD Milk in the Sample herd). Once the source and target

fields are associated, Cow Sense will display the *source* file name (or data value if you do not have headers) in the ImportField column of the target grid. Once again, if you do not have headings in your source field, highlight the appropriate data value that associates with the target field and be sure the Header Row "No" radio button is selected.

Once you have mapped all the data fields to import, click the Save Spec button to save the import specifications (see Figure 8-15). Then next time you want to run the same import routine, you do not have to match the source and target fields before import; you only need

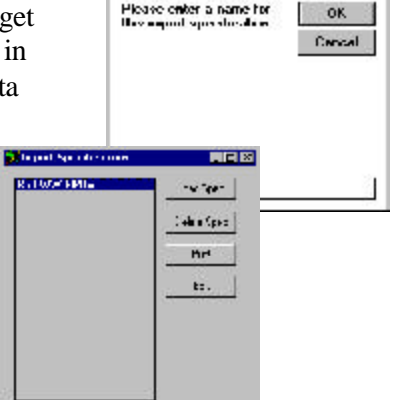

**Speedington Name** 

図

to use the Recall Spec button (see Figure 8-16) to recall an import specification routine before you click the Import Data button.

After you have saved the import specification, click the Import Data button. Cow Sense will display an Import Complete window telling you how many records it successfully appended.

## **PREMIUM INTERFACE COMPONENT**

The Premium Interface Component (PIC) is an optional Cow Sense utility that you purchase separately. This utility allows you to exchange data electronically with breed associations and other organizations using preset import and export routines.

**TIP**: I<sup>F</sup> YOU ARE IMPORTING DATA SUCH AS WEIGHTS OR PELVIC MEASUREMENTS THAT WILL REQUIRE A DATE FOR ADJUSTMENTS, MAKE SURE <sup>A</sup> MEASUREMENT DATE EXISTS IN THE DATA YOU ARE IMPORTING. I<sup>F</sup> NOT, CREATE <sup>A</sup> MEASUREMENT DATE FIELD IN THE SOURCE FILE PRIOR TO IMPORTING THE DATA INTO COW SENSE. . **.** . . . **. .** . . **. .** . . . **.** . . .

FIGURE 8-15 AND 8-16. THE SPECIFICATIONS NAME WINDOW AND THE RECALL SPECIFICATIONSWINDOW. . . . . . . . . . . . . . . . . . .

**TIP**: I<sup>F</sup> YOU IMPORT DATA SEVERAL TIMES IN THE SAME HERD, YOU DO NOT HAVE TO SET UP THE IMPORT ROUTINE EVERY TIME IF YOU HAVE SAVED THE ROUTINE IN THE SAVE SPECIFICATIONS WINDOW. JUST CLICK THE RECALL SPEC BUTTON TO RETRIEVE A LIST OF SAVED IMPORT ROUTINES. SELECT THE ROUTINE YOU WANT TO USE FOR IMPORTING DATA; REVIEW THE IMPORT SPECIFI-CATIONS FOR ANY CHANGES, AND CLICK THE OK BUTTON. . . **.** . . **.** . . **. .** . . **.** . . **.** . .

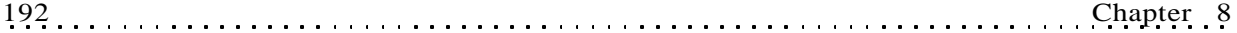

FIGURES 8-17 AND 8-18. THE COW SENSE PREMIUM INTERFACE COMPONENT ACTIVATION BOX AND COW SENSE PIC SHELL. . **. .** . . . . . **. .** . . . . . **. . .** 

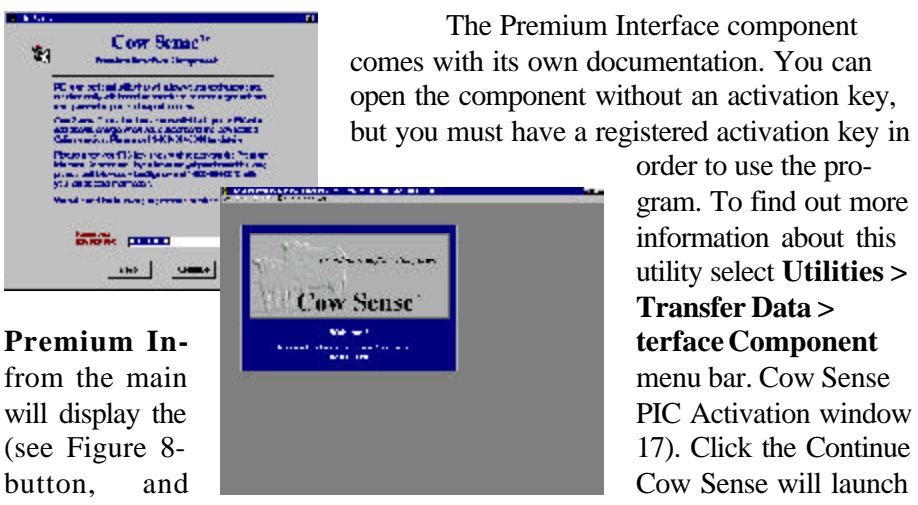

but you must have a registered activation key in order to use the program. To find out more information about this utility select **Utilities > Transfer Data >**

the Cow Sense Premium Interface

Component shell (see Figure 8-18). Select **Help > More > Breed Associations** and **Production Systems** from the main menu bar.

For the latest information about the PIC, call the Midwest MicroSystems sales desk at 800-584-0050.

## **COW MOOVER**

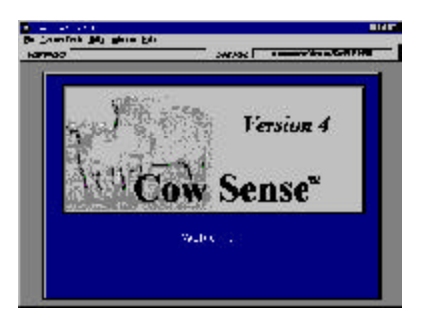

Cow Moover is an independent utility program within Cow Sense that lets you move whole-herd cow and bull tables into other herd data sets. Essentially you append one herd's cow and bull tables into another when you use Cow Moover. You also have the option of transferring a parent's current calf and past progeny records along with his or her records when you use this utility.

Because Cow Moover is an independent program accessible through Cow Sense, the documentation for it is in a separate publication. You can access—view and print—this documentation by using Adobe Acrobat reader. For more information on installing Adobe Acrobat Reader, see Chapter 9.

FIGURE 8-19. THE COW MOOVER SHELL. . **. .** . . . . . **. .** . . . . . **. . .** 

# *Chapter 9: The Window & Help Menus*

. . . . . . . . . . . . . . .

#### **WINDOW**

In the Cow Sense Windows environment, you may have several windows open at once. For instance, you may have an Enter Cows data entry window and an Enter Bulls data entry window open at the same time. Or you may have some report windows open for reference as you enter animal data. The Window menu contains a listing of all open windows in Cow Sense. The active window on your desktop will have a check mark  $(\ll)$  by it in the Windows menu. You can highlight the window in which you want to work by selecting it in the Window menu.

The Window menu also contains options for closing all open windows and for cascading windows.

#### **CLOSE ALL WINDOWS**

The Close All Windows command will shut all the open windows in your Cow Sense desktop shell at the same time. To close all windows and be left with a blank Cow Sense shell, select **Window > Close All Windows** from the main menu bar. You can also press the  $\sqrt{\phantom{a}}$  icon to close all open windows on your Cow Sense desktop shell.

## **CASCADE WINDOWS**

The Cascade Windows option cascades all the open windows in the Cow Sense shell. To cascade windows, select **Window > Cascade Windows** from the main menu bar. You can also press the  $\blacksquare$  icon to cascade all open windows on your Cow Sense desktop shell.

### **DATA ENTRY MODE**

Data Entry Mode changes the behavior of the Hot button in the ID field on bull and cow list reports. Normally, this Hot button launches the Individual Summary for the animal you have selected. In Data Entry Mode, the Hot button launches a data entry form for the animal instead (see Figure 9-1). This feature is very useful for editing animal records when working from a list, allowing you to fix errors you see in on-screen reports without having to open the Enter Data window and find the animal record associated with the error.

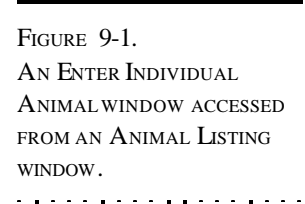

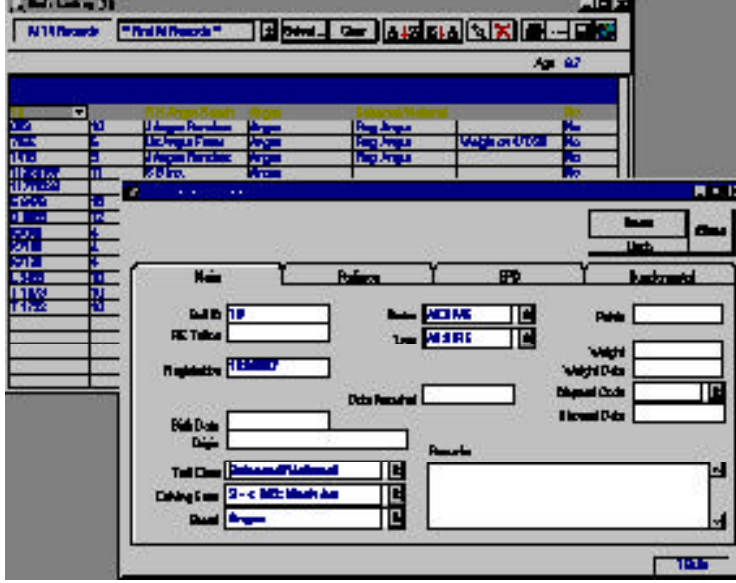

To use Data Entry Mode, open any cow or bull report—excluding the Individual Listing reports. If you see an error in a record of the on-screen report, go to the main menu bar and select **Window > Data Entry Mode** . A check mark will appear by the words. Then simply click the Hot button on the animal's ID field, and Cow Sense will automatically pull up an Edit Individual [Animal #] window. When you've finished editing that animal's record, click the Close button and you will return to the open report window.

To return to the normal reporting mode, select **Window > Data Entry Mode** again from the main menu bar; this will remove the check mark and trigger the Hot button in the ID field on cow and bull list reports to once again access an animals Individual Summary report window.

## **HELP**

## **COW SENSE HELP**

Cow Sense provides full documentation on-line when you select **Help > Cow Sense Help** from the main menu bar. Cow Sense will display the Cow Sense Help screen, starting at the Cow Sense Help Contents. This screen is similar to other Windows Help screens in other programs. You can also press the  $\boxed{?}$  icon to access the Cow Sense Help screen.

#### **Contents Button**

The underlined sans serif text in the Cow Sense Help Contents screen is in hypertext, so when you click on any hyperlinked text, Cow Sense Help will take you to a page regarding that topic. You can jump to more detailed information about a topic with each click on the hyperlink text. Use the Back button at the top of the screen if you want to return to a previous help page. If an explanation doesn't fit on one page, use the scroll bar on the right side of the screen to page down.

#### **Search Button**

When you click on the Search button, Cow Sense will display a Help Topics box. You can search for information two ways: using Index and using Find.

## *Index Tab*

In the Index option, you can type in a word for which you want help in the top box or you can scroll through an index of Cow Sense words in the lower box. Once you've selected a word for which you want more information, click the Display button at the bottom of the box. Use this option if you only want to look up one word.

#### *Find Tab*

The Find option builds a database of every word in the Cow Sense help file and lets you search for information based on more than one word.

The first time you use this option, you'll have to build the database of words using the Find Setup Wizard.

After you've built the database, you can select the word or words for which you want more information either by typing it/them in the first box, or by selecting it/them from the second box (if you want to select more than one word from the box, hold down the CTRL key while you click on the words). Once you've selected a word or words, the program will display in the third box all the areas of the help file where those words occur. Click the general area for which you're searching for information and then click the Display button.

#### **Back and << >> Buttons**

The Back button and the  $<<$  button perform the same role. They take you to the previous page of the Cow Sense on-line help document. The >> button (forward button) takes you to the next page of the Cow Sense on-line help document.

#### **Print Button**

Click the Print button to send a Help page to your printer. If you have more than one printer option, select the desired printer from the Name list. When you have the right printer and the proper settings (established by clicking the Properties button), click the OK button to proceed.

#### **Glossary Button**

Click the Glossary button to access a glossary of common Cow Sense terms. This glossary is also available in this *User's Guide*.

#### **USER'S GUIDE**

Cow Sense comes with a complete User's Guide in an Adobe Acrobat Reader format (called guide.pdf). This file format allows you to both view on-line and print the Cow Sense User's Guide (either sections or the whole document).

If you already have Adobe Acrobat Reader version 2.1 installed on your hard drive at c:\acroread, you can open the file by clicking User's Guide from the Help drop-down menu. If you don't have Adobe Acrobat Reader installed at c:\acroread, first install it using the following instructions and then you can read and print the User's Guide. If you have Adobe Acrobat Reader installed in another directory and you don't want to install a second version in c:\acroread, you can open the files by first opening Adobe Acrobat Reader and then using the **File > Open** command, or by using Windows Explorer.

#### **Installing Acrobat Reader During Initial Cow Sense Installation**

Be sure Cow Sense is closed before you begin installation.

Adobe Acrobat Reader comes on the Cow Sense installation disks. When you start the Cow Sense installation CD, select "Install Cow Sense" from the list of options. You will proceed through five installation windows, and then Insallshield will display an Install Adobe Acrobat Reader? window (see Figure 9-2). It will ask if you

would like to install Adobe Acrobat Reader. Click the Yes button to install.

#### **Installing Acrobat Reader After Cow Sense Installation**

To install Adobe Acrobat Reader in Windows 95 or higher, from the Start button, choose Run and type c:\cowsense\acroread\acroread.exe

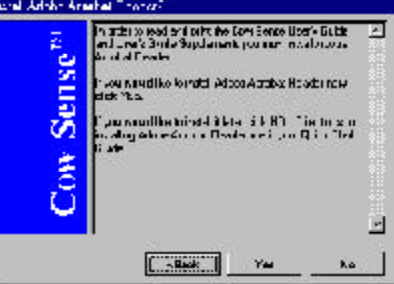

FIGURE 9-2. THE INSTALL ADOBE ACROBAT READER? WINDOW.. . . . . . . . . . . . . . . . . .

(this command assumes the default directory for Cow Sense) to launch the Adobe Acrobat Reader installation utility. Or using Windows Explorer (and assuming you installed Cow Sense in the c:\cowsense directory), click open the c:\drive ( ) and then click open the Cow Sense folder

( $\Box$  CowSense). Double click the Acroread folder ( $\Box$  Acroread), and then double click on Acroread.exe. This will launch the Adobe Acrobat Reader installation utility.

Follow the instructions on your screen. Installation requires approximately 3 MB of free hard disk space.

#### **SPA GUIDELINES**

Cow Sense has adopted and incorporated Standardized Performance Analysis (SPA) guidelines for reproduction and production, and has been certified by the NCBA Integrated Resources Management Subcommittee. Cow Sense is designed so that SPA production computations can be carried out with minimal additional data entry.

Cow Sense comes with an Adobe Acrobat document that explains some of the common SPA terms and concepts, and how to apply specific SPA concepts within Cow Sense. It guides you in data entry so that reports accurately reflect SPA guidelines. To read on-line and / or print these guidelines, you must have Adobe Acrobat Reader installed. Please refer to the previous section on installing Adobe Acrobat Reader.

## **COW SENSE SUPPORT**

The Cow Sense Support option in the Help menu is designed to allow you to communicate electronically with Cow Sense support personnel at Midwest MicroSystems. You have three options in this menu: You can send your Cow Sense herd database file to a support representative; you can receive your Cow Sense herd file from a support provider; you can update your Cow Sense program directly from Midwest MicroSystems internet customer service center.

You must have an internet connection to use these options.

## **SEND HERD** FILE

Sometimes Cow Sense support representatives run into support questions that are best handled when they can see your actual herd file. The Send Herd File command allows you to upload your herd file database to

**NOTE**: UNLESS YOU HAVE ADOBE ACROBAT READER INSTALLED AT <sup>C</sup>:\ACROREAD, YOU MAY NOT BE ABLE TO DIRECTLY OPEN THE USER'<sup>S</sup> GUIDE AND OTHER COW SENSE PDF FILES FROM COW SENSE. I<sup>F</sup> YOU HAVE ADOBE ACROBAT READER 2.1 OR HIGHER INSTALLED IN ANOTHER DIRECTORY, YOU CAN USE THE  $FILE >$  Open COMMAND IN ACROBAT READER TO OPEN THE COW SENSE PDF FILES (ASSUMING THEY ARE IN THE DEFAULT DIRECTORY THAT WOULD BE <sup>C</sup>:\COWSENSE). O<sup>R</sup> YOU CAN USE WINDOWS EXPLORER TO OPEN THE FILES.

. . . . . . . . . . . . . . . . . .

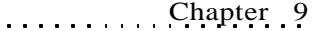

(for example,

"mycows.trx"). Cow Sense will then display a MicroFTP window (see Figure 9-5). Click on the Hot button in the

**BINK** 

Midwest MicroSystems by way of the internet so that a support representative can correctly diagnose your problem and provide a solution. You must have an active dial-up connection in order to use this support tool.

Generally you will have been in contact with a support representative by telephone or e-mail prior to transmitting your herd file over the internet.

To send a herd file to Midwest MicroSystems, first be sure that the herd file you want to send is the current herd you have open (the file you selected with the **File > Open Herd** command if you have more than one herd file established in Cow Sense). Then select **Help > Cow Sense Support > Send Herd File** from the main menu bar. Cow Sense will display a Send Herd via FTP window (see Figure 9-3). Click the Yes button to continue. Cow Sense will display a Connect window (see Figure 9-4). Click the Launch MicroFTP button to continue. When you click the Launch MicroFTP button, Cow Sense will create a special herd backup file with a .trx extension

FIGURE 9-3 TO 9-5. THE SEND HERD VIA FTP WINDOW, THE CONNECT WINDOW AND THE MICROFTP WINDOW.. **. . .** . . . . **. . .** . . . . . **.** .

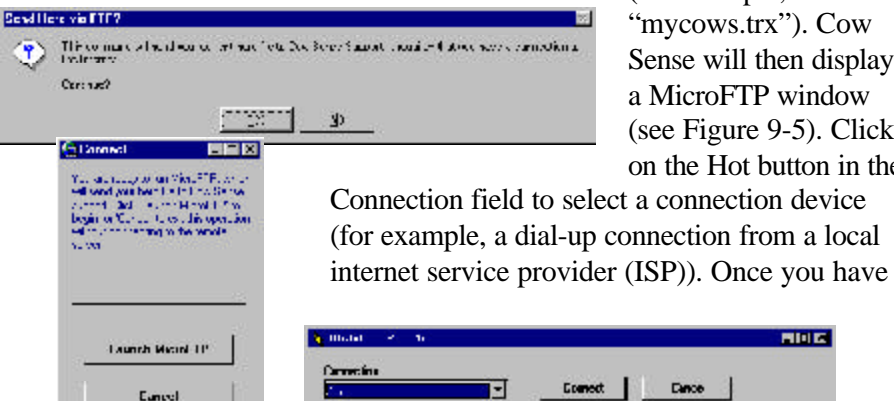

the appropriate connection device, click the Connect button to launch MicroFTP and send your herd file to Midwest MicroSystems (see Figure 9-6).

198 Chapter 9

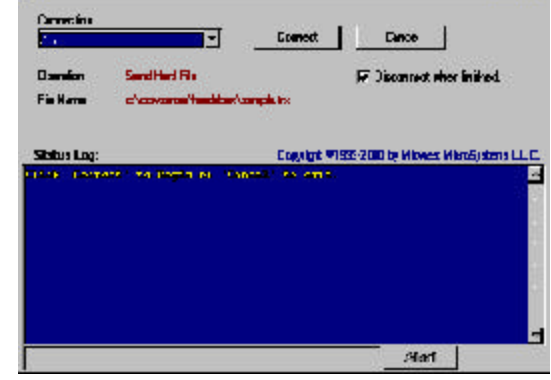

MicroFTP will compress the file and give it a .zip extension. It will also establish a connection with the Midwest MicroSystems customer service FTP

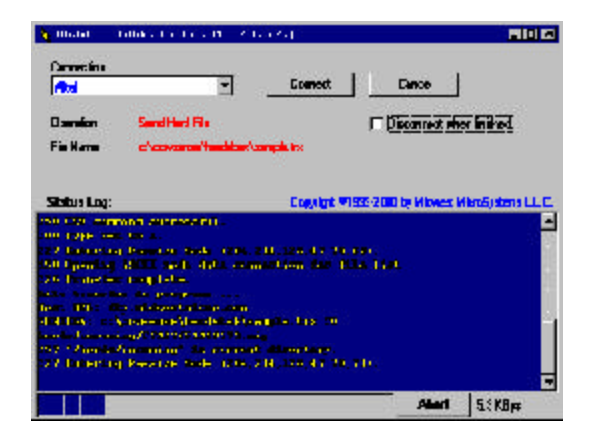

site. When the file transfer is complete, Cow Sense will display a window indicating that the transfer is complete (see Figure 9-7). Click the Exit button in the Connect window when you've finished uploading your file to Midwest MicroSystems. Cow Sense will display a window indicating that the file transfer was successful.

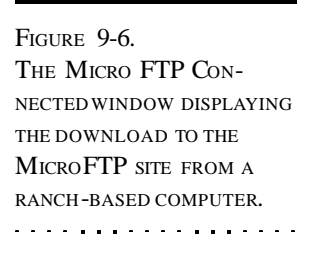

Click the OK button. Then, send an e-mail message to Midwest MicroSystems customer support at support@midwestmicro.com to alert support representatives that you sent your file and to notify them of the problems you need them to address.

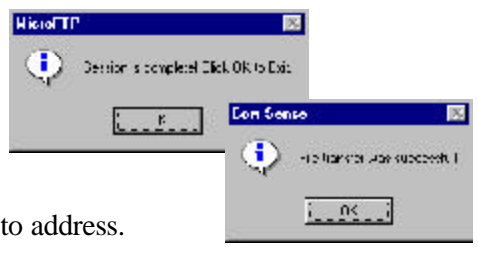

FIGURES 9-7 AND 9-8. THE MICROFTP SESSION COMPLETE WINDOW AND COW SENSE FILE TRANSFER SUCCESSFUL WINDOW.. . . . . . . . . . . . . . . . . .

## **RETRIEVE** HERD FILE

After a Midwest MicroSystems support representative has retrieved and reviewed the herd file that you uploaded for support, has diagnosed a problem, and provided a solution, he will notify you that you can download the herd file back into Cow Sense using the Retrieve Herd File command. If the support representative furnishes a solution without altering your database file, you will not need to download the file back into your system. If the support representative fixes a problem directly inside your file, however, you must download it back into your own Cow Sense system in order for the fix to take affect.

Before you begin downloading a repaired Cow Sense file from Midwest MicroSystems support, *be sure you have made a backup of your current herd file.*

To download a file from Midwest MicroSystems support, select **Help > Cow Sense Support > Retrieve Herd File** from the main menu bar. A Retrieve Herd File via FTP window will appear (see Figure 9-9). If you are sure you have a backup of (all) your herd file(s), click the Yes button to continue. Cow Sense will display a Connect window (see Figure 9-10). Click

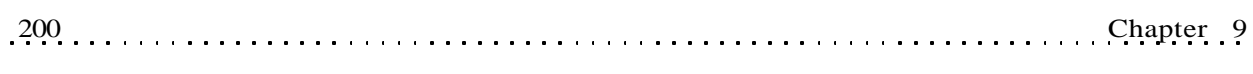

FIGURES 9-9 TO 9-11. THE RETRIEVE HERD VIA FTP WINDOW, THE CONNECT WINDOW AND THE MICROFTP WINDOW. . . . . . . . . . . . . . . . . .

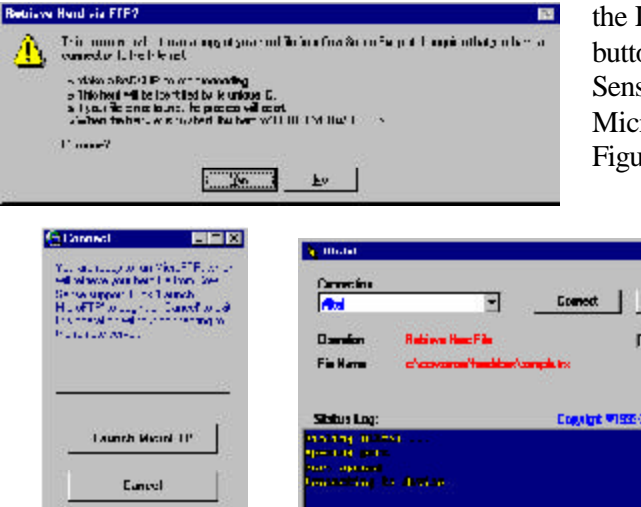

the Launch MicroFTP button to continue. Cow Sense will then display a MicroFTP window (see Figure 9-11). Click on the

**Phone** 

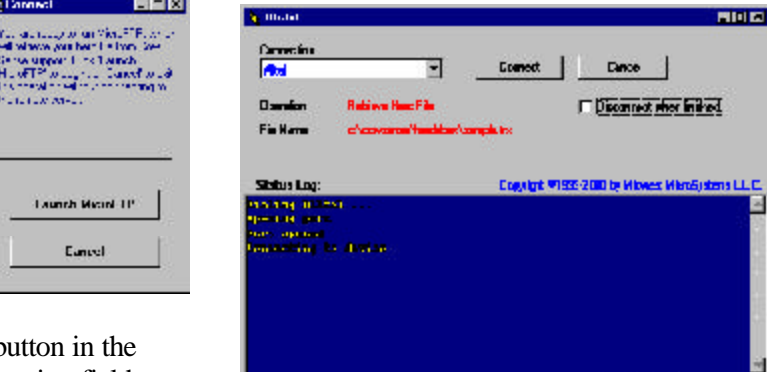

Hot b Connection field to select a connection

device (for example, a dial-up connection from a local internet service provider (ISP)). Once you have the appropriate connection device, click the Connect button to launch MicroFTP and retrieve your herd file from Midwest MicroSystems (see Figure 9-12). MicroFTP will establish a connection with the Midwest MicroSystems customer service FTP site. When the file transfer is complete, Cow Sense will display a window indicating that the session is complete. (see Figure 9-13). Click the OK button. Cow Sense will redisplay the Connect window. Click the Exit button, and Cow Sense will display a

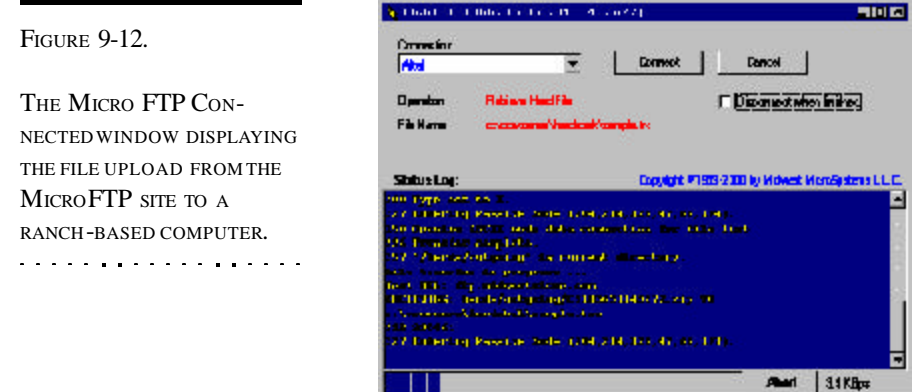

window explaining that upon clicking the OK button, the program will decompress the downloaded file and restore the herd file directly into your c:/ cowsense/herds folder (see Figure 9-14). After you click the OK button, Cow

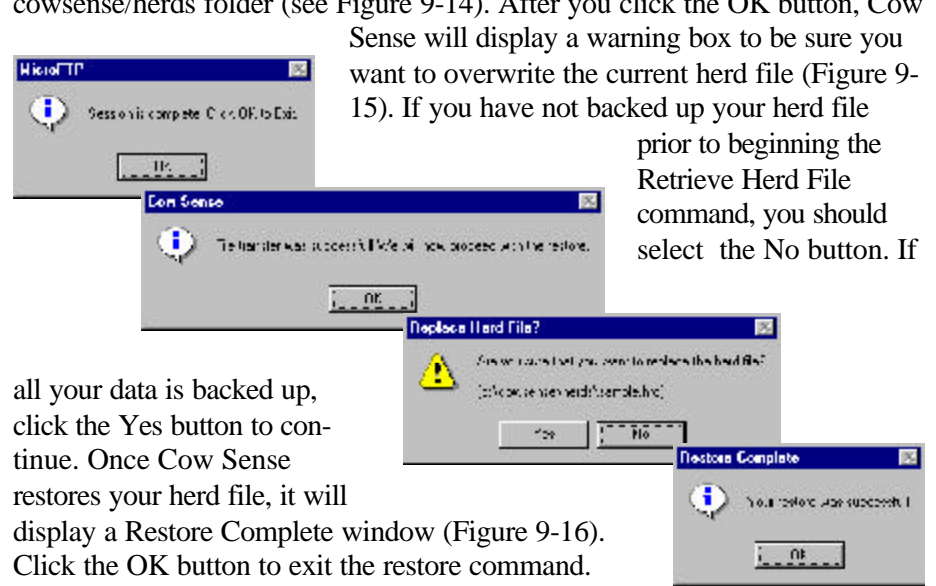

FIGURES 9-13 TO 9-16. THE FILE TRANSFER SUCCESSFUL WINDOW, THE PROCEED WITH RESTORE WINDOW, THE REPLACE HERD FILE WINDOW, AND THE RESTORE COMPLETE WINDOW.. . . . **. . .** . . . . **. . .** . . . .

## **UPDATE COW SENSE**

While as a registered Cow Sense user, Midwest MicroSystems will notify you regarding future *upgrades* as they become available, you can download periodic maintenance *updates* and intermediate version releases any time. Midwest MicroSystems releases these updates frequently, so it's a good idea to run the Update Cow Sense utility routinely. In an effort to make updating hassle-free, you can use the MicroFTP tool to retrieve updates as often as necessary.

To receive an update easily, select **Help > Cow Sense Support > Update Cow Sense** from the main menu bar. Cow Sense will display a Receive Update via FTP window (see Figure 9-17). When you click the Yes button to continue, Cow Sense will display a Connect window (see Figure 9- 18). Click the Launch MicroFTP button to continue. Cow Sense will then display a MicroFTP window (see Figure 9-19). Click on the Hot button in the Connection field to select a connection device (for example, a dial-up connection from a local internet service provider (ISP)). Once you have the appropriate connection device, click the Connect button to launch MicroFTP and update Cow Sense from Midwest MicroSystems. MicroFTP will establish a connection with the Midwest MicroSystems customer service FTP site. If an

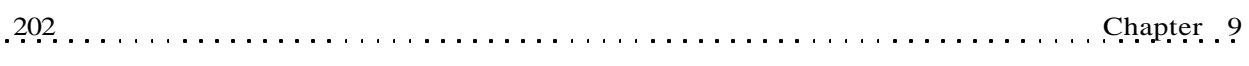

FIGURES 9-17 TO 9-19. THE RECEIVE UPDATE VIA FTP WINDOW, THE CONNECT WINDOW, THE MICROFTP SESSION WINDOW, AND THE MICROFTP SESSION COMPLETE WINDOW . . . . . . . . . . . . . . . . . . .

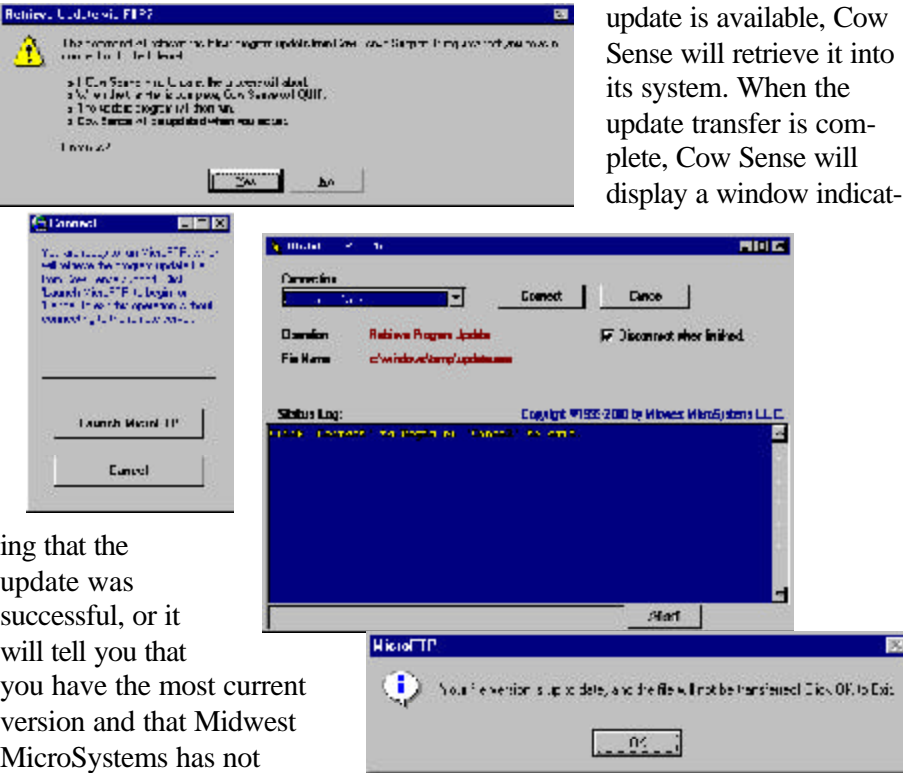

FIGURE 9-20.

.

 $\ddot{\cdot}$ 

. **. .** . . . . . **. .** . . . . . . **. . .** 

your last update (see Figure 9-20).

## **ABOUT COW SENSE**

 $\sim$   $\sim$   $\sim$ 

released an update since

When you select this option from the Help menu, Cow Sense will display a window with information about your current version of Cow Sense, including the version number you're using. You can find both your registration number and serial number in this window as well as avenues for obtaining support (see Figure 9-21).

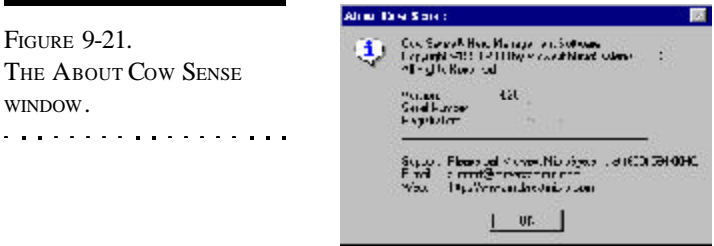

## *Glossary*

#### **Active/Inactive**

You have three choices for the status of a cow or bull in the Cow Sense cow and bull tables. An "active" cow or bull is one that Cow Sense considers a potential breeder. An inactive cow or bull is one that you intend to or have removed from the herd; you designate their status as "going" (cows only) or "gone" in the status field of cow and bull tables. Cow Sense will change the "going" record in the cow table to a "gone" record after you run a new cycle. You can show or suppress "gone" records with a query.

### **Adjusted Weight**

To be comparable, weights must be adjusted for factors known to influence them. *Adjusted Weight* allows you to compare weights because it takes into account factors that influence actual birth, weaning and yearling weights in a predictable way: cow age, calf age and calf sex. Adjusted Weight thus allows you to make comparisons among your calves and use the calf weights to measure the performance of their parents.

By default, Cow Sense uses the Beef Improvement Federation standards for adjusted weights. You can choose specific breed standards in Purebred mode or create custom standards in the **Maintenance > Administration > Setup** option.

#### **Backup**

A backup is a copy of your herd file that you make for protection against any mishap that damages your active file. The copy might be on your hard disk, but it should also be on removable media for greater security. Backups stored on your computer's hard disk are placed in the c:\cowsense\herdsbak subdirectory and given a numeric extension that indicates the sequence in which they were made. Backups that Cow Sense creates automatically when you do an upgrade are given an extension that indicates the previous version of Cow Sense.

## **BIF**

BIF stands for Beef Improvement Federation, a national organization responsible for setting standards and guidelines for beef cattle performance records.

#### **Break-even Price**

Break-even price is the amount, per pound, you need to receive for your calves in order to cover all of your costs to produce those calves. It is important to include *hidden costs*, such as depreciation and open cows, and *opportunity costs*, such as the value of owned pasture or feed produced, as well as out-of-pocket expenses.

#### **Calf History**

Calf History is the ultimate outcome of a cow's exposure to the bull. The Calf History is specified with a code that you chose from a list of codes you access when you click on a hot button. If a cow does not give birth, you record the reason in the Calf History field. If a calf dies, you record the date in the Calf History field.

#### **Cell**

A Cell is the intersection of a row and a column on a grid or table.

#### **Cohort**

A Cohort is a group of individuals that have a common statistically characteristic (for example, a single season's calves from first-calf heifers).

#### **Contemporary group**

This is a group of cattle of the same sex, of similar age, and that have been handled in substantially the same way. You should account for management practices that affect performance by defining appropriate contemporary groups.

#### **Data**

Data is a collection of information that you obtain and then enter, store, manipulate, and analyze in Cow Sense.

#### **Database**

A Database is a special type of file that contains information organized as fields and records. Your herd data is stored as a database that is independent of all other Cow Sense program files. Each herd is stored in a separate database. Each database contains several data tables. Herd database files are designated with an .HRD extension and stored in the c:\cowsense\herds subdirectory. Cow Sense creates another reference file for each herd with a .LDB extension, but these files are not essential to your data and are recreated each time the herd is opened.

#### **Default**

A Default is a value that Cow Sense supplies for you on an entry form. Cow Sense uses defaults for repetitive or commonly-occurring values, thereby saving you considerable time entering data, providing consistency, and reducing errors.

#### **Data Entry Mode**

When you have **Window > Data Entry Mode** selected, you can access an Edit Individual Cow or Edit Individual Bull window from the Hot button on Cow and Bull ID fields.

#### **Delete**

When you delete a record, you permanently remove it from the database. Cow Sense will ask you to confirm the action before proceeding.

#### **Drop-down List**

A Drop-down List is a data entry field where you pick the entry off a predefined list. The drop-down list saves you time and prevents typographical errors. Cow Sense uses drop-down lists extensively for data entry

#### **Edit Mode**

Edit Mode occurs when you are changing information in, or appending information to a record in an Enter Data window in Cow Sense.

## **EPD**

EPD stands for Expected Progeny Difference. EPDs indicate how an animal will perform relative to other members of its breed. An EPD does not tell you what the outcome of a given mating will be, but rather represents average performance over a large number of matings. To be meaningful, you must also know the average EPDs for the breed. For example, a bull with  $+10$  for weaning weight is below average if the breed as a whole is at  $+15$ .

#### **Field**

A Field is an entity that contains information. In your data entry windows, fields are represented by the white rectangles into which you type or fill in with drop-down selections. In report windows, fields are represented by a column in the grid that lists your animals or by blocks of labeled numbers and text.

#### **Field Form**

A Field Form is a report with blanks for you to record data in the pasture or at the working chute. The field form has preprinted IDs and/or other information that will be useful for you. Cow Sense provides field forms for calves and for cows.

#### **File**

A file is a group or collection of related information (such as a software program or database) that computers treat as a unit.

#### **Find**

When you click the Find button, Cow Sense displays a window in which you enter an animal ID for Cow Sense to retrieve a record. If the ID is on file, Cow Sense will go to that record.

#### **Form**

A form represents a screen document that you use to enter, display, modify, or delete data. Cow Sense has two types of forms:

- entry forms, which display one record at a time, and
- listing forms, which are reports.

#### **Format**

Format is a way of describing data fields that determines how you can enter data into the fields. Cow Sense contains text, number, and date formats.

#### **Herd Name (Report Title)**

The Herd Name is the title you give the herd that will appear on reports.

#### **Index**

An index determines the order in which records appear on a report. It may use one field or several fields in combination. The term is sometimes also used in place of "ratio," indicating the order of performance of a set of animals.

#### **Menu**

This is a list of related items that you may pull down with your mouse from the main menu bar at the top of the main Cow Sense shell.

#### **MPPA**

MPPA stands for Most Probable Producing Ability. This is a performance ratio that allows you to compare a cow's historical production reliably.

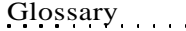

It is based on a cow's cumulative average adjusted 205 day ratio, but it also takes into consideration the *number* of calves she has had. For example, if a cow has only had one or two calves, the MPPA is adjusted toward the mean for your herd. This reduces the likelihood of making incorrect decisions based on limited observations. If a cow has had many calves, the MPPA is very close to her cumulative average adjusted 205 day ratio.

#### **New**

When you click the New button in an Enter Data window, Cow Sense displays a new entry form so you can enter a new record.

#### **Operator**

An operator establishes a relationship between and among records in a query (see Query). It determines what records a query returns. When establishing queries, you use operators to tell Cow Sense how to use a field for sorting records. Cow Sense uses both relational operators (such as "Begins With", "Equals", or "Contains") and logical operators ("And" or "or"). When you click in an Operator rectangle, Cow Sense activates a query Hot button, which provides a pop-up list of available operators.

#### **Production Cycle**

A Production Cycle begins when you expose a group of cows to breeding, either by AI or by natural service. It ends when you take yearling weights on the calves (or weaning weights, if you do not use yearling weights). A cow that is nursing a calf and running with a bull is actually in two different production cycles at the same time. This frame of reference takes losses prior to calving into account when measuring your herd's overall performance.

Cow Sense works in conjunction with the natural production cycle(s) of your herd. You begin each production cycle with a set of cows exposed to breeding. Records for those cows should remain in Cow Sense for the entire production cycle, even if you cull open or problem cows before you close the cycle. This way your reports will accurately reflect the productivity of the herd as a whole.

#### **Query**

Querying is a method of selecting a subset of records. You can use a query for analysis. (For example, to look at the performance of two-year-old cows, or to select cows with an MPPA that indicates culling.) Also you can use the query for herd management chores, such as specifying the criteria you want for selecting replacement heifers.

Glossary 207

A query consists of a field, a relational operator (see Operator), and usually a value. Some operators, such as "Is Empty" do not require a value. Queries may be strung together with logical operators such as "And" or "Or" (also see Operator).

#### **Ratio**

A Ratio is a value that compares the performance of each calf to the average of the whole herd (or the calf's group, if you ratio by groups). Cow Sense calculates ratios from adjusted weights. A ratio of 100 represents the average. 110 is 10% above average, 90 is 10% below average.

#### **Record**

A Record is all the information associated with a given animal in Cow Sense. Visualize a record as one line on a Custom Report with all fields selected for display.

#### **Remarks**

The Remarks field stores free-form, unlimited text. Use the Remarks field to record information that you are unable to record in any other field.

#### **Save**

When you save, you write, or store, information on disk. You work is vulnerable to loss until you save it from your computer's memory to disk. In Cow Sense, your work is saved automatically each time you leave a record by moving to a different record, or by closing the entry form. This is so regardless of whether or not you use the Save button. If you have a problem during data entry, you will at most lose only the most current information you were editing in the last record.

#### **Sort**

Sort is the process of systematically ordering records—usually in ascending or descending alphabetical or numerical order.

## **SPA**

Standardized Performance Analysis (SPA) is a means of consistently measuring performance in beef cow operations so that producers can make comparison within an operation or between operations. The *Guidelines for Production and financial Performance Analysis for the Cow-Calf Producers: Cow-Calf SPA* were cooperatively developed and published in 1993 by the Integrated Resources Management Subcommittee of the National

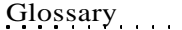

Cattlemen's Beef Association (NCBA), the United States Department of Agriculture Extension Service, and university professionals from several states. You can get more information about these guidelines from the NCBA or your local extension service.

Glossary 209

- *Exposed Females*. SPA is based on a production cycle that begins when females are exposed to breeding and ends with weaning. Reproductive performance measures are all relative to the number of females exposed. Cow Sense accommodates this frame of reference with the calf history codes, which account for all outcomes of breeding. Although you are not required to enter breeding data, you must enter a calf history code for each cow exposed to breeding. If a cow is disposed of because of a reproductive failure (or other problem that prevents calving), use the temporary status, "Going," to let Cow Sense make a record for her in the following production cycle, so that the appropriate calf history may be entered. If a cow is exposed to breeding but is culled bred for performance reasons, then mark her "Gone" so that Cow Sense does not create a record for her in the following production cycle.
- *Replacements*. Cow Sense detects replacements automatically by looking for cows that did not calve in any of the previous production cycles. Therefore, the first production cycle in Cow Sense will consider all cows to be replacements. For the purposes of SPA, you may run an artificial production cycle to initialize Cow Sense so that replacements to the first true production cycle can be properly identified. To avoid having to enter false calf data, assign each of the records in the artificial cycle a calf history of "8."
- *Purchased Calves*. SPA Guidelines exclude purchased calves (typically grafted to a foster dam who has lost her own calf) from reproductive performance measures, but not from calving distribution and total weaning weights. In Cow Sense, create a second calf record for the dam (as you would for twins) to accommodate the purchased calf. To exclude the calf from SPA reproduction calculations, enter in the calf remarks "SPA Exclude," typed exactly that way.
- *Calving Distribution Start Date*. SPA Guidelines offer two methods of identifying the start date for calving distribution. One is based on the date the bull was turned in with mature cows (285 days after), the other is based on the third calf born from mature cows (3 or older). Cow Sense uses the latter method, since breeding data entry is not required.

• *Pregnancy Loss Percentage*. SPA Guidelines offer two methods of computing pregnancy loss percentage. Cow Sense adopts the first method (Pregnant Females that Fail to Calve/Females Diagnosed Pregnant).

#### **Tab**

Use the TAB key to move the cursor between fields on entry forms. A blinking cursor indicates where your computer will receive information. If a value already exists in a field, the value will appear highlighted. You can also locate an insertion point in a field by clicking on it with your mouse.

#### **Table**

A table is a grouping of values representing distinct items (data) that are related to one common entity. Each row in a table represents a collection of data values that relate to the common entity and these values are generally categorized into columns. Cow Sense is built on the following tables: Calf, Cow, Bull, Breeding, Treatment.

#### **Undo**

When you click the Undo button in an Enter Data window, Cow Sense removes the information you typed into a record before you click the Save button.

#### **Update**

When you run Calving, Weaning and Yearling Updates, Cow Sense makes all the calculations necessary to make useful performance measures out of your raw weight data. Cow Sense first calculates adjusted weights and ratios. Cow Sense then transfers calf data to the parent cow and bull, and compiles this data with all their other calves to calculate average performance measures.

#### **Validation**

Validation is a method of comparing an entry with a set standards and requiring that the entry meet those standards before the program will accept the entry. Validation occurs behind the scenes, but if your entry does not meet requirements, Cow Sense will present a "Validation Error" message explaining why it won't accept a value. Some validations are options. See **Maintenance > Administration > Setup**.

# *Appendices*

## **APPENDIX 1: A COMPARISON OF KEY FEATURES BY MODE**

. . . . . . . . . . .

. . . . . . . . . . . . .

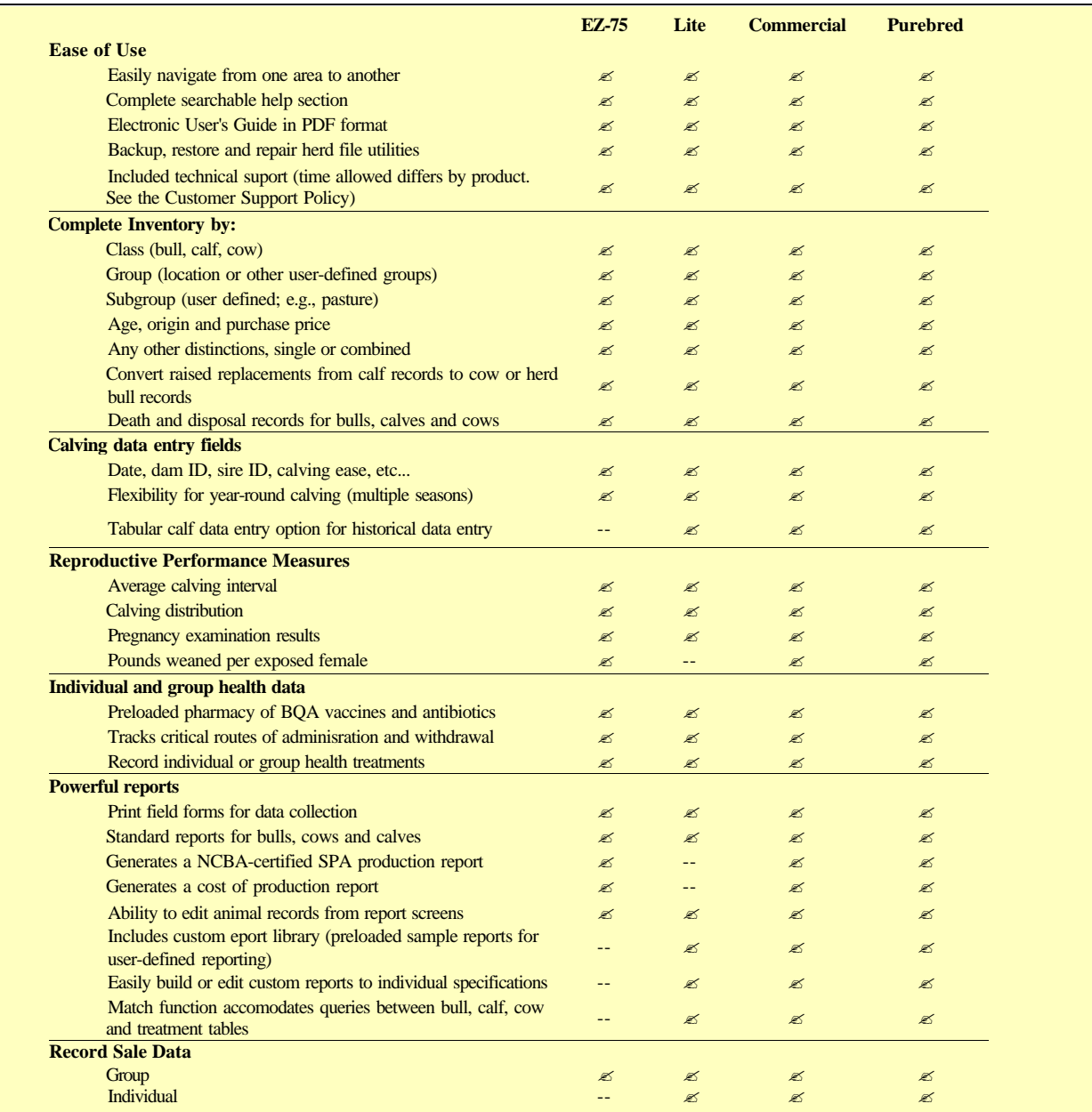

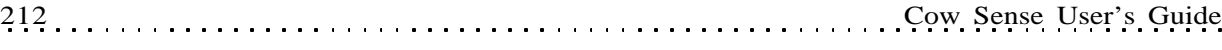

 $\ddot{\phantom{a}}$ 

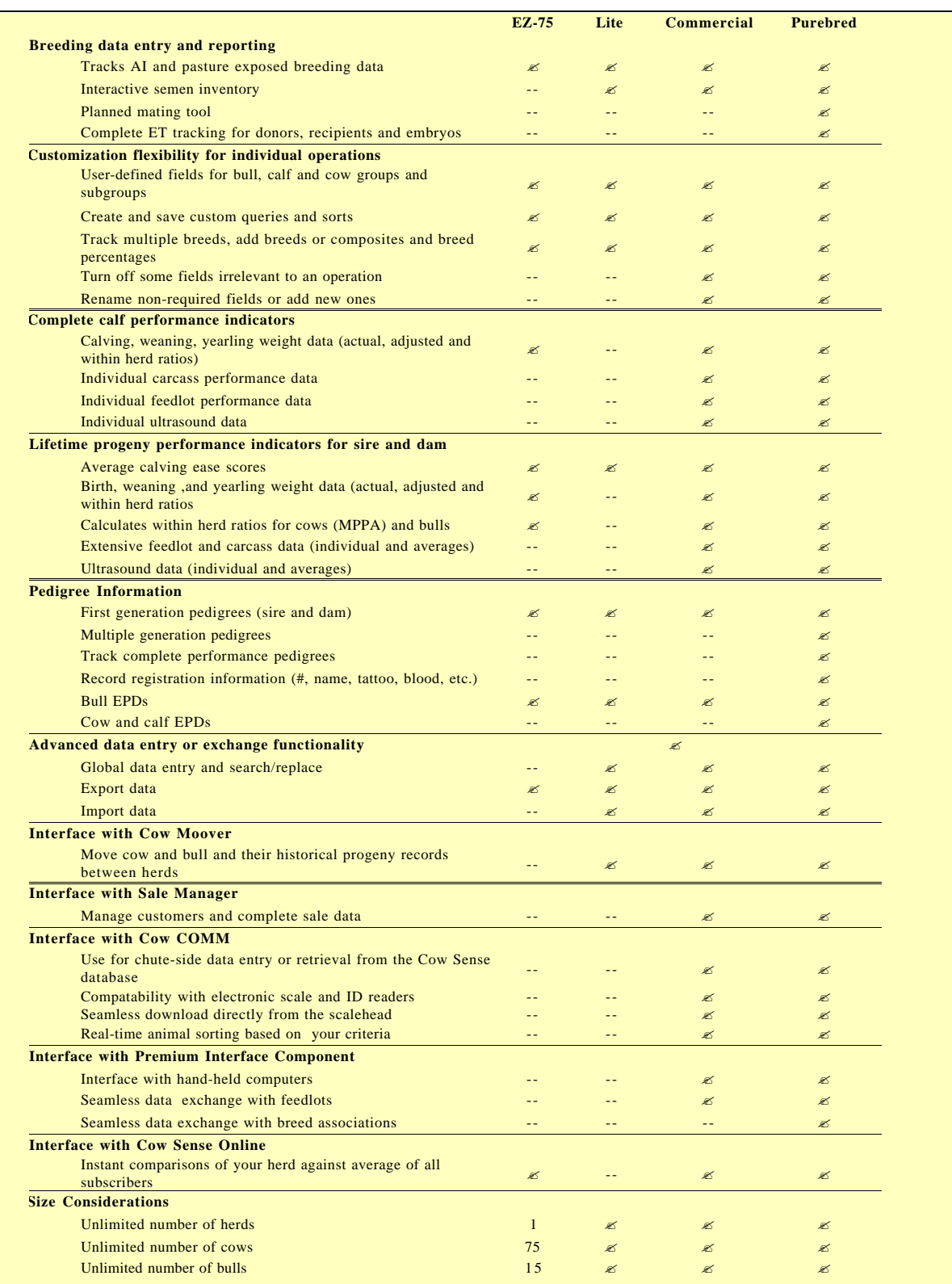

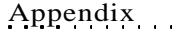

## **APPENDIX 2: DEFINITION OF CARCASS QUALITY AND FEEDLOT PERFORMANCE MEASURES**

#### **Column Title Definition or Use Carcass Fields** Carcass Backfat Measurement of fat deposition between the 12 and 13th rib of the carcass at harvest<br>Carcass Cert Angus Carcass that meets the criteria of the Certified Angus Beef Program Carcass Cert Angus Carcass that meets the criteria of the Certified Angus Beef Program Carcass Condemned Carcass that has been condemned Carcass Dark Cutter Carcass that has been identified as a dark cutter Reported as a percentage of hot carcass weight to (shrunk) live animal weight Color of carcass fat Carcass Fat Color<br>Carcass Final YG Industry standard reflecting the final carcass yield grade after the chilling process (Fat thickness, REA, HCW, KPH) Carcass Hot Weight Carcass weight taken after evisceration and prior to the chilling process Carcass Kill Date The Carcass Kill Date the animals were harvested<br>Carcass KPH Moont of kidney, pelvic and heal Carcass KPH Amount of kidney, pelvic and heart fat as a percentage of hot carcass weight<br>Carcass Lot Num Number assigned to the group (or lot) and or the individual carcass ID number assigned at harvest by the packing plant Carcass Marbling Num Industry standard number that indicates the degree of marbling in the rib eye<br>Carcass Marbling in the rib eye Industry standard classification indicating the degree of marbling in the rib Carcass Marbling Industry standard classification indicating the degree of marbling in the rib eye<br>Carcass Maturity Industry standard age identification system, expressed as a score Industry standard age identification system, expressed as a score<br>Color of carcass lean **Carcass Meat Color<br>Carcass Muscling Score** Carcass Muscling Score Industry standard muscling classification at harvest expressed as a score<br>Carcass Net Return/Head Net amount of money returned on a per head basis Carcass Net Return/Head Net amount of money returned on a per head basis<br>Carcass Other Defect Any additional defect of the carcass Carcass Other Defect Any additional defect of the carcass<br>Carcass Other Program Name(s) of other value based marke Carcass Other Program Name(s) of other value based marketing programs for which the carcass qualifies<br>Carcass Packer ID<br>Name of packing plant where animal was harvested Carcass Packer ID<br>Carcass Pct Retail Carcass in relation of Percentage of retail cuts from the carcass in relation Carcass Pct Retail Percentage of retail cuts from the carcass in relation to hot carcass weight<br>Carcass Prelim YG Carcass in relation of the Liminary analysis of carcass vield grade taken after cl Industry standard preliminary analysis of carcass yield grade taken after chilling (Fat thickness only) Carcass Price Carcass price or value of a carcass expressed on a cwt basis<br>Carcass Quality Grade Carcass expressed on quality measures for mar Carcass Quality Grade Industry standard system based on quality measures for marbling and maturity<br>Carcass REA Rib Eye Area measured at the 12th rib and reported in square inches Carcass REA **Rib Eye Area measured at the 12th rib and reported in square inches**<br>Carcass REA/CWT **Ratio of rib eye area to hot carcass weight of animal expressed on a c** Carcass REA/CWT Ratio of rib eye area to hot carcass weight of animal expressed on a cwt basis<br>Carcass Remark Carcass on be reported here<br>Carcass Remark Carcass Remark Any additional remarks for that animal's carcass can be reported here<br>Carcass Return/CWT Total amount of money returned on a live cwt basis of the animal Carcass Return/CWT<br>Carcass Return/Head<br>Carcass Return/Head<br>Total amount of money returned on a individual animal Carcass Return/Head Total amount of money returned on a individual animal<br>Carcass Tenderness Carcass Recorded as Warner-Bratzler Shear (WBS) values Recorded as Warner-Bratzler Shear (WBS) values **Feeding Fields** Feeding ADG Average Daily Gain Feeding Adj Net Return Carcass value adjusted to a market constant price for comparison between marketing periods<br>Feeding Conversion Ratio reflecting the pounds of feed fed to obtain a pound of gain in live weight (dry mat Feeding Conversion Ratio reflecting the pounds of feed fed to obtain a pound of gain in live weight (dry matter basis)<br>Feeding Cost Feeding Total cost of feed per head Feeding Cost Feeding Total cost of feed per head<br>Feeding Cost Gain<br>Total of all costs incurred to Feeding Cost Gain Total of all costs incurred to add 1 lb of gain, expressed on a per lb live weight basis<br>Feeding Cost Other Additional expenses incurred during the feeding phase, expressed on a per head basis Feeding Cost Other Additional expenses incurred during the feeding phase, expressed on a per head basis<br>Feeding Cost Processing Processing expenses charged on a per head basis Feeding Cost Processing Processing Processing expenses charged on a per head basis<br>Feeding Cost Treatment Processing Additional veterinarian or sick treatment expense Feeding Cost Treatment Additional veterinarian or sick treatment expenses charged, expressed on a per head basis<br>Feeding Days Total number of days in the feedlot Feeding Days Total number of days in the feedlot<br>Feeding Feed Yard ID Name of feed yard where animal w Feeding Feed Yard ID Name of feed yard where animal was fed<br>Feeding Final Weight Total individual animal weight at slaughte Feeding Final Weight Total individual animal weight at slaughter<br>Feeding In Date Starting date of feeding period Feeding In Date Starting date of feeding period<br>
Feeding In Value Cost of individual animal at the Feeding In Value Cost of individual animal at the beginning of the feeding period, expressed as a total \$ value<br>Feeding In Weight Feeding in Weight Feeding In Weight Received weight of individual animals prorated back to truck pay weight<br>Feeding Lot Num<br>D nun Received weight of the group (or lot) and or an individual animal ID nun Number assigned to the group (or lot) and or an individual animal ID number assigned at the feed yard by the feeder **Ultrasound Fields** Ultrasound Backfat Backfat Backfat detected at the 12th rib by ultrasound<br>
Ultrasound Date<br>
Date the ultrasound was performed

Ultrasound Date<br>
Ultrasound Rib Eye<br>
Size of rib eye detected by ultrasour Ultrasound Rib Eye Size of rib eye detected by ultrasound and reported in square inches<br>Ultrasound Marbling The percentage of intramuscular fat in the rib eye detected by ultras The percentage of intramuscular fat in the rib eye detected by ultrasound

Appendix 213

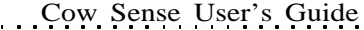

## **APPENDIX 3: DEFINITION OF CARCASS QUALITY AND FEEDLOT FIELD CHARACTERISTICS**

214 Cow Sense User's Guide

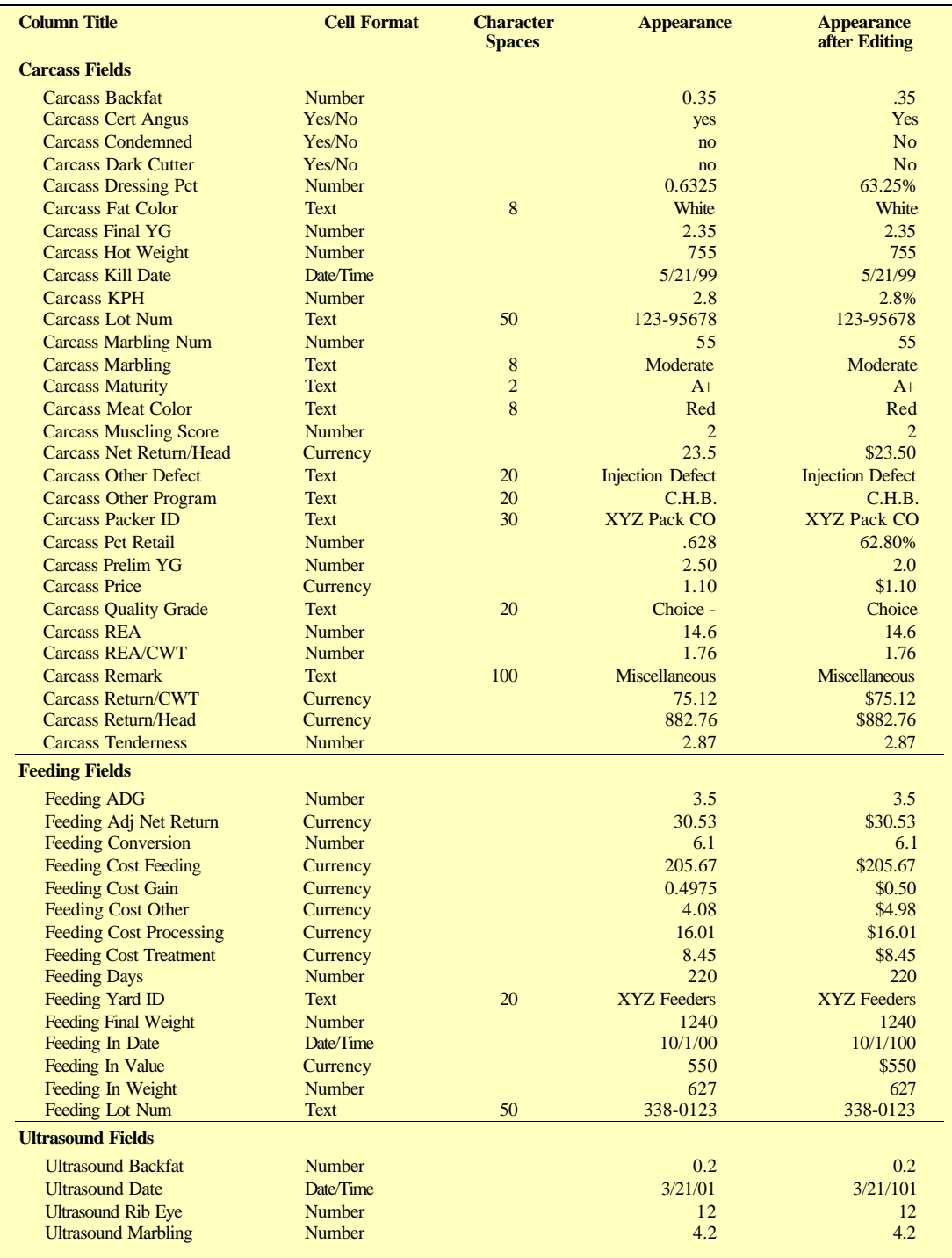

## *Index*

## **A**

A.I.. *See* artificial insemination abortion designation recording 69 active bulls 44, 155 defined 203 active cows 54, 154 defined 203 adding data entry fields. *See* customizing: data entry fields grafted calf records 61 new cow records 60 remarks (notes or memos) 38, 45, 55, 70, 208 twin calf records 61 adjusted birth weight ratios calculating 143 adjusted weaning weight ratios calculating 145 adjusted weight defined 203 adjusted yearling weight ratios calculating 146 Adobe Acrobat Reader 196 sample reports 91 alphabetic sort 23 analysis criteria establishing using define groups command 39, 41 animal ID unique 26 animal records deleting from herd database 153 archive records 148 defined 204

Arrow icon 9 artificial insemination 64 selecting sires 64

#### **B**

backup 157, 177 defined 203 Beef Improvement Federation 22, 162 defined 203 BIF. *See* Beef Improvement Federation birth date field 44, 54, 68 birth weight ratios, adjusted calculating 144 birth weight report calves 118 current table 122 born as field in Enter Calves window 69 break-even defined 204 determining 135 breed field in Enter Bulls window 44 in Enter Cows window 54 breed groups adding, deleting, customizing 42 breed standards creating custom 163 breeding command in enter data > cows menu 62 breeding costs in cost of production 140 breeding decisions aided using define groups 39 breeding records, cows adding multiple 64

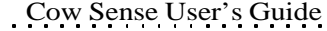

establishing 62 planning and recording using field forms 87 breeding report 128, 129 breeds adding. *See* define groups command deleting. *See* define groups command list of. *See* define groups command bull group fields in Enter Bulls window 44 bull ID field in Enter Bulls window 44 bull listing report 108 bull records deleting from herd database 155 bull reports 107, 108, 109, 110, 111, 112, 113 custom 115 bulls active 44, 155 entering data records 43 gone 44, 155 bulls, replacements 149, 151 buttons delete 37, 205 find 37, 206 hot 36 navigation 36 new 37, 207 save 37, 208 undo 37, 210

## **C**

calculator retrieving from within Cow Sense 9 calf archives defined 204 calf breed field in Enter Calves window 70 calf death recording 68 calf field forms 88, 89 calf group fields

in Enter Calves window 70 calf history defined 204 calf history field in Enter Calves window 68 calf ID field in Enter Calves window 68 calf mortality recording 68 calf ratio summary report calves 124 calf records entering 68 calf records, orphans deleting from herd database 156 calf reports 117, 118, 119, 120, 121, 122, 123, 124, 125 custom 126 calf tabular entry 75 calving dates establishing estimated 62 calving difficulty recording 69 calving distribution report 121 calving ease field in Enter Calves window 69 calving ease report 122 calving report bulls 109 calves 118 cows 101 calving update 143, 157 carcass data 6 importing 188 cascade icon 9 cascade windows command in window menu 193 castration date field in Enter Calves window 71 cattle sales tracking 135 cell defined 204

Cesarean section recording 69 changing directories in Open Herd window 20, 29, 30, 32 check mark using in Cow Sense 8 chute-side data collection 86 clone designation recording 69 cloning existing herd structure 20, 30 herd data 6 close all windows command in window menu 193 closeout update 147 cohort defined 204 columns closing 81 combined ratio report bulls 112 command buttons 35 Commercial mode 17 compatibility of Cow Sense data with other programs 179 concurrent production cycles in Cow Sense 4 condition field in Enter Cows window 55 configuration tab 164 contemporary group defined 204 contents in help window 195 copying existing herd structure 30 corrupted database repairing 179 cost of production calculating 139 tracking 135 cow breeding records

establishing 62 Cow COMM import weight utility 183 cow condition report 101 cow field forms 87, 88 cow group fields in Enter Cows window 54 cow ID field in Enter Calves window 68 in Enter Cows window 53 cow listing report 100 Cow Moover 192 cow records adding 60 deleting from herd database 153 cow reports 98, 100, 101, 102, 103, 104 custom 105 Cow Sense about Cow Sense 202 commercial 3 demo 18 EZ-75 2 features 1–10 file structure 13 hard drive installation 13 lite 2 main menu bar 8 purebred 3 sample herd 18 starting 17 trial edition 19 updating electronically 201 cow weights importing 184 Cowboys and Computers 16 cows active 54, 154 entering records 53 going 54, 154 gone 54, 154 cross breeds establishing. *See* define groups

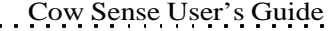

command current cycle command in maintenance menu 143 custom breed standards creating 163 custom report bulls 115 calves 126 cows 105 sales 137 custom reports printing 97 customers tracking using Sale Manager 3 customizing breed groups 41 data entry fields 4, 39, 40, 171– 175. *See also* define groups command

#### **D**

data defined 204 exporting 5, 6 importing 5, 6, 183 sharing with other programs/users 3 sharing with other programs/users 6 sorting 22, 165 data entry fields adding. *See* customizing: data entry fields customizing 39, 40. *See also* define groups command editing. *See* customizing: data entry fields subtracting. *See* customizing: data entry fields data entry mode 193 defined 205 data entry options establishing 166 data entry windows

explained 36 data exchange between Cow Sense herds 192 using cow moover 192 using the premium interface component 191 data fields adding new 171–175 customizing 4, 171–175 editing 171–175 data-collection forms creating 86 database defined 204 repairing 179 restoring from backup 178 databases exporting data to 97 date fields incrementing / decrementing 38 dates entering in Cow Sense 38 death, calf recording 68 decimal places adjusting 24 decrementing date fields 38 defaults defined 205 in data entry 38 define groups command in enter data menu 26, 39 delete button 37, 205 deleting data entry fields. *See* customizing: data entry fields deleting herd herds 31 demo version unlocking 18, 161 disposal code field 45 disposal date field 45

218 Cow Sense User's Guide

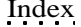

disposals command in maintenance > new cycle menu 153 drop-down list. *See* hot button defined 205

## **E**

e-mail Midwest MicroSystems 1, 202 E.T.. *See* embryos edit mode defined 205 editing data entry fields. *See* customizing: data entry fields several records at once 98. *See also* global editing electronic data exchange using cow moover 192 using the premium interface component 191 with Midwest MicroSystems using MicroFTP 197–202 electronic IDs. *See* E.I.D. electronic scale weight data importing into Cow Sense 183 eliminating inactive records from database 153 embryos adding records 61 freezing or storing 66 implanting 67 recording transfers 66, 69 enabling Cow Sense 18 enter cows command in enter data  $>$  cows menu 53 enter data bulls 43 enter data menu 9, 35 enter sales command in finance menu 135 EPDs 5 bull

entering 46 cow entering 57 defined 205 importing data 188 reports 104, 113 estimated calving dates establishing 62 exchanging data using the premium interface component 191 with other programs/users 6 exiting Cow Sense 34 expected progeny differences. *See* EPDs exporting data 5, 6, 97 EZ-75 mode 17

## **F**

features of Cow Sense 1–10 feedlot data 6 importing 188 field forms calf 65, 88, 89 cow 52, 87, 88 creating 86 defined 206 fields adding or customizing 171–175 choosing for data entry 166 defined 205 file creating new herd 30 defined 206 file menu 9, 29 file structure in Cow Sense 13 finance menu 9, 135 find button 37, 206 find command in help > search menu 195 form

Index 219

defined 206 format defined 206

## **G**

global editing 98 going cows 54, 154 defined 203 gone bulls 44, 155 defined 203 gone cows 54, 154 defined 203 grafted calf records adding 61, 66 grids closing 81 resizing 81 groups defining in enter data menu 39

## **H**

hay costs in cost of production 140 health costs in cost of production 140 heifers, replacement 149 help 10. *See also* support contents 195 on-line 9 print 196 search 195 using the user's guide 196 help menu 9, 194 herd analysis setting up using define groups 39 herd file retrieving from Midwest MicroSystems support 199 sending to Midwest MicroSystems 197

herd files backing up 177 deleting 31 repairing 179 restoring from backup 178 herd health. *See* treatments herd inventory updating 149 herd name 21 defined 206 herds cloning 20, 30 deleting 31 opening different 29 starting new 19, 30 hot button 36 using to activate data entry mode 193

## **I**

icons on main menu toolbar 9 IDs uniqueness of 39 importing data 5, 6, 183–192 using the import tool 188 using the premium interface component 191 weights 183, 184, 185, 187 incrementing date fields 38 index defined 206 index command in help > search menu 195 individual summary report bulls 107 calves 117 cows 98 information flow in Cow Sense 7 installing Cow Sense 13 interest costs

Index 221.

in cost of production 140 inventory command in maintenance > administration window 170

## **L**

labor costs in cost of production 141 leading year sort 23 library of sample reports 92, 93 licensing Cow Sense 17 listed options using the hot button 8 Lite mode 17 logical operator 94, 136

## **M**

mailing labels printing using Sale Manager 3 main menu bar in Cow Sense 8 maintenance menu 9, 143 management decisions aided using define groups 39 marketing methods analyzing 135 marking records using the Checkmark 8 marking tool 95 match function 133 medications. *See* treatments memo. *See* remarks field menu defined 206 main menu toolbar 9 metric weights 24 MicroFTP 197–202 Midwest Micro Systems telephone number 202 Midwest MicroSystems

e-mail address 1, 202 telephone number 1 web page 1, 202 modes of Cow Sense 2, 3, 17 mortality, calf recording 68 MPPA defined 206

## **N**

natural service 65 navigation buttons 35 tool bar in Enter Data windows 35 tools 8 new button 37, 207 new cow records adding 60 new cycle command in maintenance menu 148 new herd creating 30 notes. *See* remarks field numeric sort 165

## **O**

open cow designation recording 69 open herd command in file menu 29 opening Cow Sense 17 operators defined 207 logical 94, 136 relational 94, 136 options list retrieving using hot buttons 8 orphan calf records creating 61

deleting from herd database 156 overhead costs in cost of production 141

### **P**

page orientation in printer setup 33 pages explained 36 paper size in printer setup 33 pasture costs in cost of production 141 PDF sample reports 91 pedigree report bulls 108 pedigrees entering 46, 56 pelvic area measurement entering 150, 152 performance report cows 104 post cow command in enter data > cows menu 60 preg check records planning and recording using field forms 88 pregnancy evaluations 5 entering data records 56 Premium Interface Component 191 printed forms creating 86 printers setting up 32 printing custom reports 97 reports 5, 95 process date 21 processing tab 21, 162 production costs calculating 139 production cycle

current cycle 143 defined 207 in Cow Sense 4, 26 selector 4 starting new 157, 168 production summary report calves 125 progeny report bulls 108 promoting bull calves to herd or A.I. bulls 151 heifers to cows 149 purchased calves creating records for 61 Purebred mode 17

## **Q**

query 93 creating 79, 91, 150, 152 defined 4, 207 in remarks field 39 tool bar 91 question mark icon 9 quitting Cow Sense 34

## **R**

raised as field in Enter Calves window 69 ratio analysis report bulls 111 ratios birth weight calculating 144 defined 208 weaning weight calculating 145 yearling weight calculating 146 records defined 208 deleting from herd database 153 Index 223.

selecting. *See* queries registration number 18, 161 finding in Cow Sense 202 relational operator 94, 136 remarks field 38 defined 208 in Enter Data window 45, 55, 70 repair herd command in utilities menu 179 replacements adding bulls 149, 151 heifers 149 replacements command in maintenance > new cycle menu 149 reporting year 21 reports breeding 128, 129 bulls 107, 108, 109, 110, 111, 112, 113 calves 117, 118, 119, 120, 121, 122, 123, 124, 125 cows 98, 100, 101, 102, 103, 104 custom breeding 129 bulls 115 calves 126 cows 105 sale 137 identifying 97 printing 5, 95 sale record 136 samples 5, 91 treatments 131 reports menu 9, 91 resizing grids 81 restore from backup command in utilities menu 178 run new cycle command 4 in maintenance > new cycle menu 157

## **S**

sale data recording 135 Sale Manager Cow Sense add-on 3 launching 33 sale report 136 custom 137 sale sheets preparing using Sale Manager 3 sale trends tracking using queries 136 sample herd 18 sample reports 5, 91 library of 92, 93 save button 37, 208 search function in help window 195 searching records 94, 136 selecting a different herd using open herd command 29 a different printer 32 a different production cycle 4 records 94, 136. *See also* queries in Cow Sense 4 replacement bulls 152 replacement heifers 150 sires in breeding records 64 semen inventory 6, 49 report 113 serial number 18, 161 finding in Cow Sense 202 setting up printers 32 sex field in Enter Calves window 69 sharing data with other programs/users 6

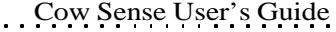

single calf designation recording 69 sire selection in breeding records 64 sort data 22, 165 defined 208 records 37, 94, 136 SPA calf production report 125 defined 208 guidelines PDF format 197 spreadsheets exporting data to 97 Standardized Performance Analysis. *See* SPA starting Cow Sense 17 statistical information transferring to parent records 143, 144, 146 status field 44, 54 subtracting data entry fields. *See* customizing: data entry fields supplement costs in cost of production 141 supplemental page in Enter Bulls window 48 in Enter Calf option 73 in Enter Cows window 58 support 10. *See also* MicroFTP electronic 197

## **T**

tables defined 210 matching 133 tabular entry of calf records 75 tools for queries 91 marking 95

of navigation 8 transfer data command in utilities menu 179 treatment items printing 81 treatments in enter data menu 78 maintaining a database of 78 reports 131 treating individuals and herds 82 trial edition 19 triplet recording 69 twin calf recording 61, 66, 69 type field in Enter Bulls window 44

## **U**

undo button 37, 210 uninstalling Cow Sense 17 unique animal IDs 26 unlocking Cow Sense 18 update calving records 4, 143 checking using the log command 171 closeout records 147 Cow Sense electronically 201 defined 210 weaning records 4, 144, 147 yearling records 4, 146, 148 upgrades 10 updating electronically 201 user-defined fields. *See* define groups command user's guide 196 utilities menu 9, 177

## Index 225.

## **V**

validation choosing for data entry 25, 167 defined 210 in data entry 38 versions of Cow Sense. *See* modes: of Cow Sense veterinary care. *See* treatments

#### **W**

weaning records entering 72 weaning report bulls 110 cows 102 weaning update 144, 147, 157 weaning weight ratios, adjusted calculating 145 weaning weight report calves 119 current table 123 weaning weights importing 185 web page Midwest MicroSystems 1, 202 weight data from electronic scales importing 183 weight field bulls 45 cows 54 window menu 9, 193 Windows selecting directory for new herd file 30 windows explained 36 winter grazing costs in costs of production 141

## **Y**

yearling records entering 73 yearling report bulls 110 cows 103 yearling update 146, 148, 157 yearling weight ratios, adjusted calculating 146 yearling weight report calves 120 current table 123 yearling weights importing 187

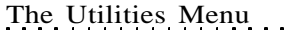

## *Cow Moover*

Cow Moover is a utility program within Cow Sense that lets you move whole-herd cow and bull tables into other herd data sets. Essentially you append one herd's cow and bull tables unto another when you use Cow Moover. You also have the option of transferring a cow's current calf and past progeny records along with her records when you use this utility.

The Utilities Menu 1

To use Cow Moover, click **Utilities > Cow Moover** from the main menu bar. Cow Sense will open the Cow Moover program (see Figure 1). You must purchase an enablement key to fully operate Cow Moover, but you can see how it work by using the Cow Moover trial edition first. Call Midwest MicroSystems at 800-584-0040, or contact your Midwest MicroSystems Reseller if you wish to acquire an enablement key.

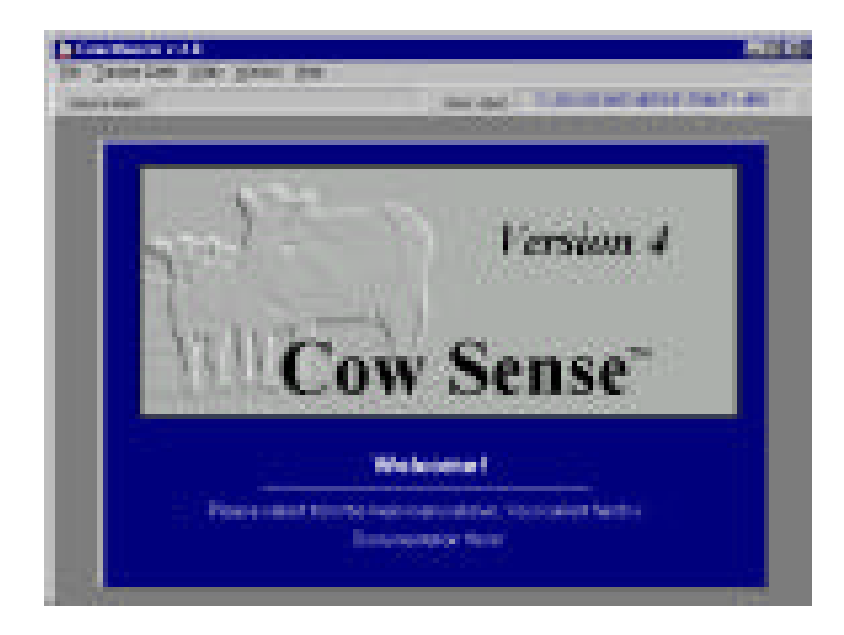

FIGURE 1. THE COW MOOVER SHELL AND IDENTIFY HERDS WINDOW. . . . . . . . . . . . . . . . . . .

To move cow or bull records (with or without past progeny records) from one herd into another herd, select **Transfer Cattle > Identify Herds** from the Cow Moover main menu bar. Cow Moover will display an Identify Herds window (see Figure 2). Using standard Windows protocol, select the folder and file for your Source Herd. The Source Herd contains the tables

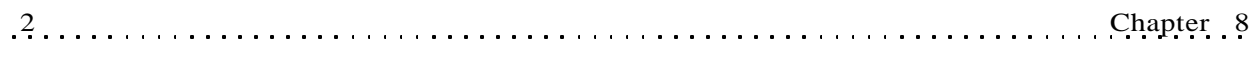

FIGURE 2. THE COW MOOVER IDENTIFY HERDS WINDOW.. . **.** . . **.** . . **. . . . . . . . .** .

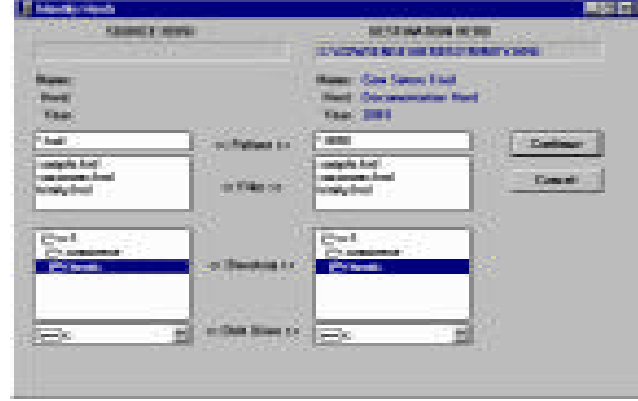

that you want to append into the Destination Herd. The default directory for the Source Herd is c:\cowsense\herds. After you have selected the Source Herd, use standard Windows protocol to select the folder and file for your Destination Herd. The Destination Herd is the data file that will receive records from the Source Herd. Click the Continue button.

## **"MOOVING" COWS**

Transferring cow records from one herd file to another involves a three-step process. First you set up the files, then you select the records you want to "moove" and then you process the files, which is the actual transfer process.

### **SET UP**

To set up cow records to move, select **Transfer Cattle > Moove Cows > Set Up Cows** from the Cow Moover main menu bar to open the Set Up Cows window (see Figure 3). After you have finished setting up the way you want data to transfer from the source to the destination file, click the Continue button. Cow Moover will automatically open the Select Cows window for you to complete the next step.

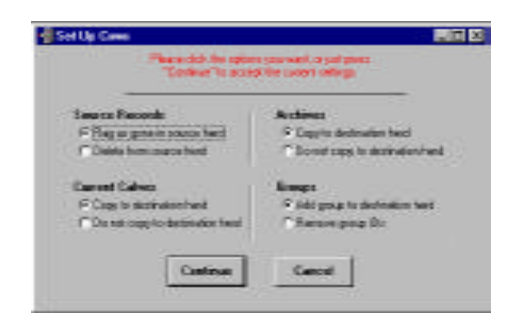

FIGURE 3. THE COW MOOVER SET UP COWS WINDOW. . . . . **. . .** . . . . **. . .** . . .

#### **Source Records**

You have two options in the Source Records box of the Set Up Cows window. If you select the Flag as Gone radio button, the Status field in all records that you transfer from the source herd will change to "Gone". If you select the Delete From Source Herd radio button, Cow Moover will delete all the records that you transfer from the source herd; you cannot undo the deletions if you chose this option.

#### **Archives**

If you select the Copy to Destination Herd radio button, Cow Moover will transfer all the cow herd's past progeny records with the cow records from the source herd into the destination herd, or leave them out. These records do not include the cow herd's current calf crop records. If you select the Do Not Copy to Destination Herd radio button, Cow Moover will not transfer past progeny records.

#### **Current Calves**

If you select the Copy to Destination Herd radio button, Cow Moover will transfer the cow herd's current calf crop records with the cow records from the source herd to the destination herd. If you select the Do Not Copy to Destination Herd radio button, Cow Moover will not transfer current calf crop records. You must have calf records established in both the source and the destination herds in order for this transfer process to work.

#### **Groups**

If you select the Add Group to Destination Herd radio button, Cow Moover will transfer Cow Group 1 and Cow Group 2 headings from the source herd to the destination herd. If you select the Remove Group IDs radio button, Cow Sense will not transfer Cow Group 1 and Cow Group 2 headings from the source herd to the destination herd. See the **Enter Data > Define Groups** section in Chapter 4 of the *Cow Sense User's Guide* for more information on Cow Groups.

#### **SELECT COWS**

To select which cow records you want to move, select **Transfer Cattle > Moove Cows > Select Cows** from the Cow Moover main menu bar to open the Select Cows window (see Figure 4).

Use the Select button in this window to use the query functions in order to obtain the cow records in the source file that you want to transfer. See Chapter 5 of the *Cow Sense User's Guide* for more information on using the query functions.

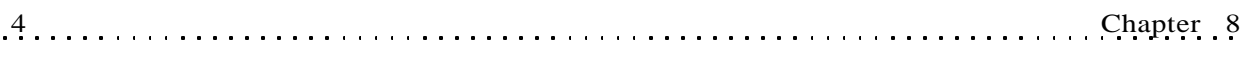

FIGURE 4. THE COW MOOVER SELECT COWS WINDOW.

. . . . **. . .** . . . . **. . .** . . . .

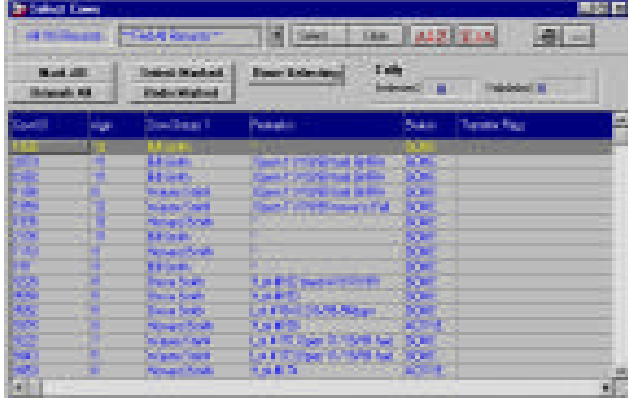

You can mark or unmark all the records present in the open grid by clicking the appropriate button. If you want to mark animals individually in the open grid, place your mouse cursor to the left of the Cow ID field. The cursor will

change to an arrow. Click the mouse. Marked records will be black.

Once you have marked the cow records you want to transfer, click the Select Marked button. Cow Moover will count the records that you have selected and give you value in the Tally box. When you are satisfied that you have all the records selected that you want to transfer click the Done Selecting button. Cow Moover will automatically launch the Process Cows window.

## **PROCESS COWS**

To complete the transfer process, select **Transfer Cattle > Moove Cows > Process Cows** from the Cow Moover main menu bar. Cow Moover will display a Process Cows window (see Figure 5). This window will list the source and destination herds, and show a Tally of records selected and validated to transfer. Once the

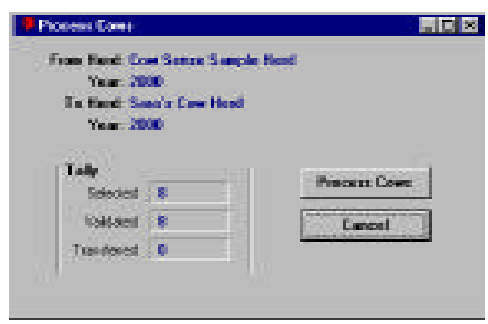

transfer is complete, the Tally window will display the number of records successfully transferred. Click the Process Cows button to proceed. A Back Up Destination Herd window will appear. Click the Yes or No button to proceed.

Cow Moover will display a Transfer Cows window (see Figure 6) as one last check point to be sure you have selected the right number of records

FIGURE 5. THE COW MOOVER PROCESS COWS WINDOW. . . . . . . . . . . . . . . . . . .

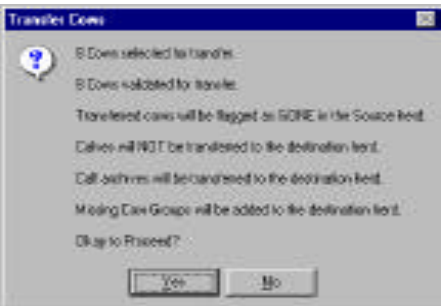

to transfer, and have set the right parameters. Click the Yes button if it is OK to proceed. Then in the Tally box of the Process Cows window, Cow Moover will display the number of records successfully transferred. Click the OK button in the Cow Transfer window to finish the process.

FIGURE 6. THE COW MOOVER TRANS-FER COWS WINDOW.

## **"MOOVING" BULLS**

Transferring bull records from one herd file to another involves a three-step process. First you set up the files, then you select the records you want to "moove" and then you process the files, which is the actual transfer process.

## **SET UP**

To set up bull records to move, select **Transfer Cattle > Moove Bulls > Set Up Bulls** from the Cow Moover main menu bar. Cow Moover will display a Set Up Bulls window (see Figure 7). After you have finished setting up the way you want data to transfer from the source to the destination file, click the Continue button. Cow Moover will automatically open the Select Cows window for you to complete the next step.

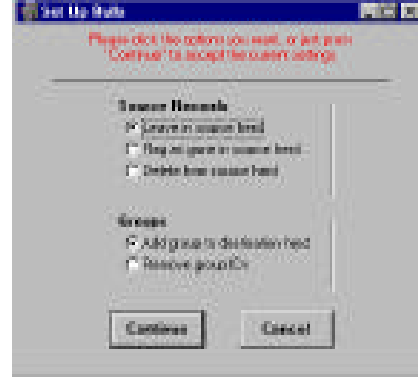

FIGURE 7. THE COW MOOVER SET UP BULLSWINDOW. . . . . **. . .** . . . . **. . .** . . . .

#### **Source Records**

You have three options in the Source Records box of the Set Up Bulls window. If you select the Leave in Source Herd radio button, Cow Moover will not change the status nor delete transferred bull records from the source herd. If you select the Flag as Gone radio button, the Status field in all the records you transfer from the source herd will change to "Gone". If you select the Delete From Source Herd radio button, Cow Moover will delete all the records that you transfer from the source herd; you cannot undo the deletions if you chose this option.

#### **Groups**

If you select the Add Group to Destination Herd radio button, Cow Moover will transfer Bull Group 1 and Bull Group 2 headings from the source herd to the destination herd. If you select the Remove Group IDs radio button, Cow Sense will not transfer Bull Group 1 and Bull Group 2 headings from the source herd to the destination herd. See the **Enter Data > Define Groups** section in Chapter 4 of the *Cow Sense User's Guide* for more information on Bull Groups.

#### **SELECT BULLS**

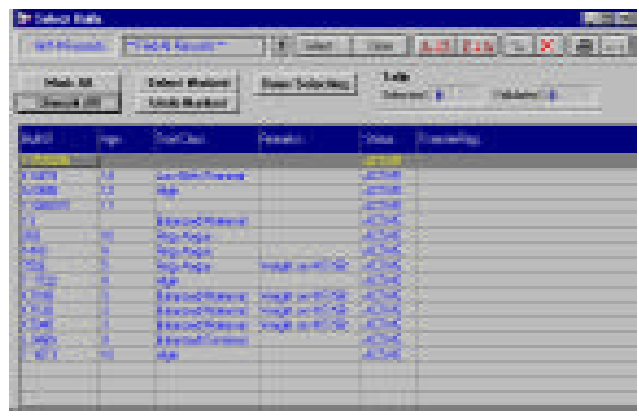

To select which bull records you want to move, select **Transfer Cattle > Moove Bulls > Select Bulls** from the Cow Moover main menu bar. Cow Sense will open a Select Bulls window (see Figure 8).

Use the

Select button in this window to use the query functions in order to obtain the bull records in the source file that you want to transfer. See Chapter 5 for more information on using the query functions.

You can mark or unmark all the records present in the open grid by clicking the appropriate button. If you want to mark animals individually in the open grid, place your mouse cursor to the left of the Bull ID field. The cursor will change to an arrow. Click the mouse. Marked records will be black.

Once you have marked the bull records you want to transfer, click the Select Marked button. Cow Moover will count the records that you have selected and give you value in the Tally box. When you are satisfied that you have all the records selected that you want to transfer click the Done Selecting button. Cow Moover will automatically launch the Process Bulls window.

FIGURE 8. THE COW MOOVER SELECT BULLSWINDOW.. **. .** . . . . . **. .** . . . . . **. . .** 

## **PROCESS BULLS**

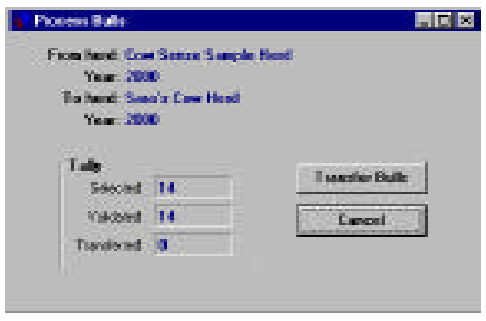

To complete the transfer process, select **Transfer Cattle > Moove Bulls > Process Bulls** from the Cow Moover main menu bar. Cow Moover will display a Process Bulls window (see Figure 9). This window will list the source and destination herds, and show a Tally of records selected and validated to transfer. Once the transfer is complete, the Tally

FIGURE 9. THE COW MOOVER PROCESS BULLS WINDOW. . . . . . . . . . . . . . . . . . .

window will display the number of records successfully transferred. Click the Process Bulls button to proceed. A Back Up Destination Herd window will appear. Click the Yes or No button to proceed.

Cow Moover will display a Transfer Bulls window (see Figure 10) as one last check point to be sure you have selected the right number of records to transfer, and have set the right parameters. Click the Yes button if it is OK to proceed. Then in the Tally box of the Process Bulls window, Cow Moover will display the number of records successfully transferred. Click

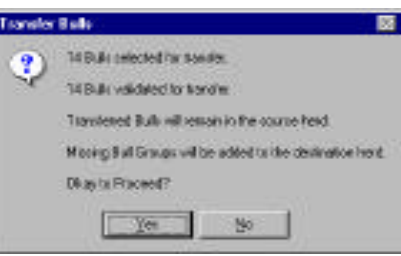

FIGURE 10. THE COW MOOVER TRANSFER BULLS WINDOW. . . . . **. . .** . . . . **. . .** . . . .

the OK button in the Bull Transfer window to finish the process.